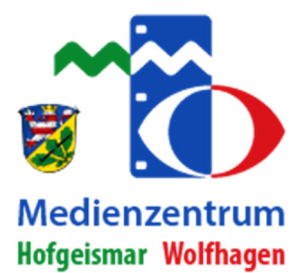

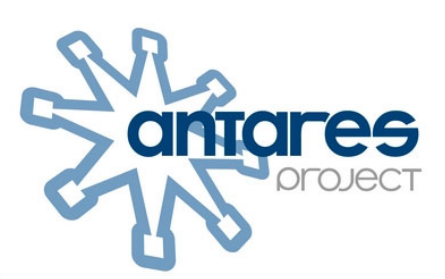

# a sa Tanzania **in Edupool HANDBUCH**

04.01.2019: Neues interaktives Modul "Dictation" 21.09.2018: Neue Modulbeschreibungen für "Column", "Find Multiple Hotspots" und "True/False"

> Antares CS Handbuch 1 © ANTARES PROJECT GmbH – v1.18 ‐ 03/2019

# **H5P Handbuch**

# Inhalt

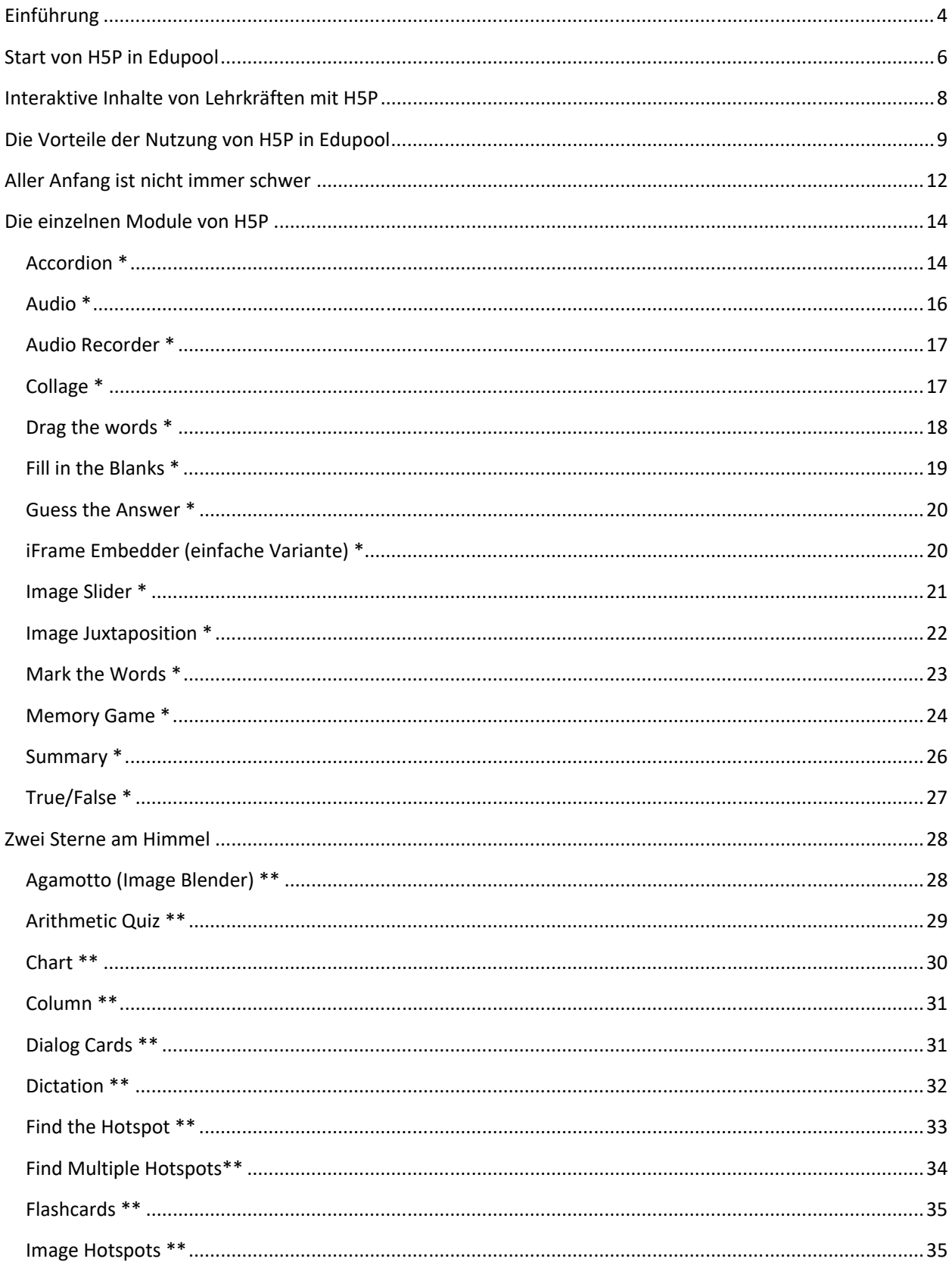

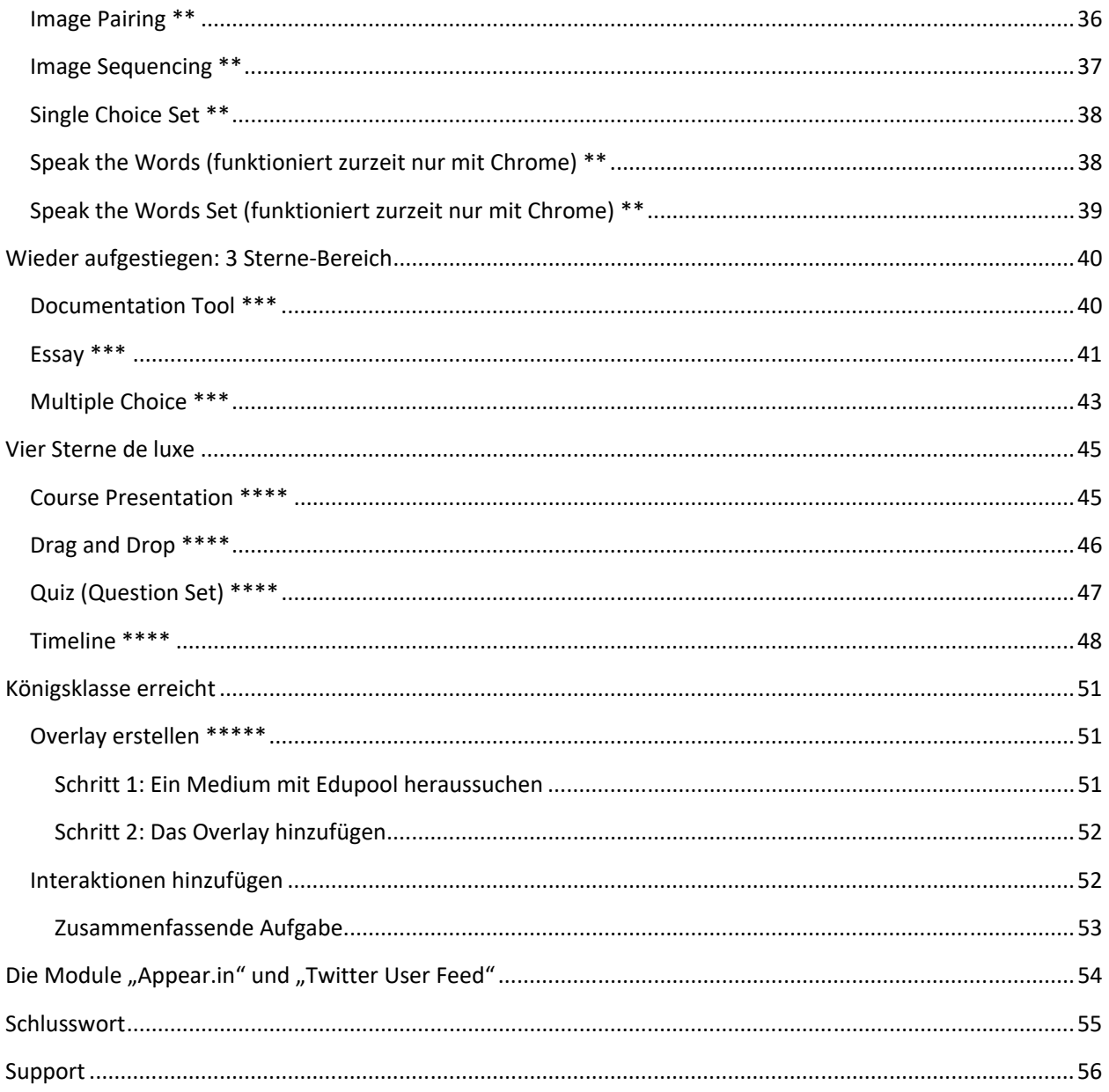

# Einführung

H5P ist eine freie und quelloffene Software zum Erstellen von interaktiven Lerninhalten für das Web. Allerdings benötigt es ein sogenanntes Wirtssystem wie Wordpress, Drupal oder Moodle, um zum Laufen gebracht zu werden.

Aus unserem Produkt **Edupool** heraus ist es jedoch sofort nutzbar, dem Integrations‐ und Sichtungsportal der Medienzentren für Lehrkräfte und Lerngruppen. Sämtliche digitalen Inhalte aller angeschlossenen Systeme werden durch Edupool unter Berücksichtigung des Datenschutzes verfügbar gemacht.

Das erleichtert Recherchen und stellt komfortabel nicht nur Medien, sondern auch geniale Werkzeuge wie H5P für Unterricht und Lehre zum Abruf bereit. Da sich das Userinterface an alle Endgeräte responsiv anpasst ist Edupool attraktiv für alle Portalbetreiber mit digitalen Inhalten, ob es nun Buchverlage oder Bibliotheken sind. Zusätzliche Apps für Mobilgeräte gehören damit der Vergangenheit an.

Lehrkräfte können allerorts Medienlisten zusammenstellen und dank des integrierten Edu‐ID‐Managements für verschiedene Lerngruppen zielgerichtete Berechtigungen erteilen.

Der Name H5P steht für *HTML 5 Package* und ist HTML5‐basiert, wie der Name bereits sagt. Dies bedeutet, dass Flash nicht verwendet wird und daher auf mobilen Geräten gut funktioniert. Mit H5P können Lehrkräfte spielend leicht interaktive Unterrichtsinhalte erstellen, bearbeiten und teilen. Es ist eine quelloffene Software, um freie Bildungsmaterialien von der mit öffentlichen Geldern geförderten Organisation "Norwegian Digital Learning Arena" besser gestalten und verbreiten zu können. Bei der Entwicklung von H5P stand im Vordergrund die Bedingung, dass keine aufwändigen technischen Weiterbildungen für Lehrkräfte notwendig sind, um schnell zu guten Ergebnissen zu kommen.

Kleine Einschränkung: Zwar kann jeder Bildungsinteressierte Edupool als Suchportal der Medienzentren nutzen, aber Onlinemedien können nur angesehen oder heruntergeladen werden, wenn vorher eine entsprechende Berechtigung erteilt wurde. Lehrkräfte erhalten diese in der Regel von dem Medienzentrum ihres Kreises oder ihrer kreisfreien Stadt, bisweilen aber auch durch ein Landesmedienzentrum oder einem entsprechenden Bereich im Lehrerinstitut. Das ist bundesweit unterschiedlich geregelt wegen der Kulturhoheit der Bundesländer.

Die Internetadresse ist **lkk.edupool.de** Auf der Startseite von Edupool kann auch ohne Berechtigung jederzeit sofort eine Mediensuche gestartet werden, allerdings können keine Online‐Medien genutzt werden und H5P auch nicht.

Melden Sie sich bitte also zunächst kostenfrei in Ihrem regionalen Medienzentrum an.Eine Anleitung dazu finden Sie hier **https://mz‐hofgeismar.de/registrieren‐fuer‐edupool/**

Nicht nur wir von der Firma Antares Project GmbH denken, dass alle Lehrkräfte mit H5P den Unterricht vielseitiger gestalten können, zumal Sie das gesamte Online‐Angebot Ihres regionalen Medienzentrums kostenfrei nutzen können.

Schülerinnen und Schüler können in Edupool durch die Edu‐ID lizenzrechtlich abgesichert kostenfrei über Ihre Medienlisten ganz einfach auf Tausende von wertvollen Online‐Bildungsmedien zugreifen und mit Ihren in H5P erstellten interaktiven Unterrichtsmaterialien arbeiten.

Sie haben noch nie etwas von Edupool gehört? Kein Wunder, denn Nutzer kommen nur mit individuell angepassten Portalen von Medienzentren, Produzenten und anderen Betreibern in Berührung. In der Regel sind das die Online‐Mediatheken der Medienzentren und Landesinstitute.

So, jetzt aber genug der Worte. Lesen Sie, wie man in Edupool schnell zu H5P oder anderen interaktiven Inhalten gelangt, die allerdings je nach Lizenzlage vor Ort durchaus unterschiedlich sein können.

# Start von H5P in Edupool

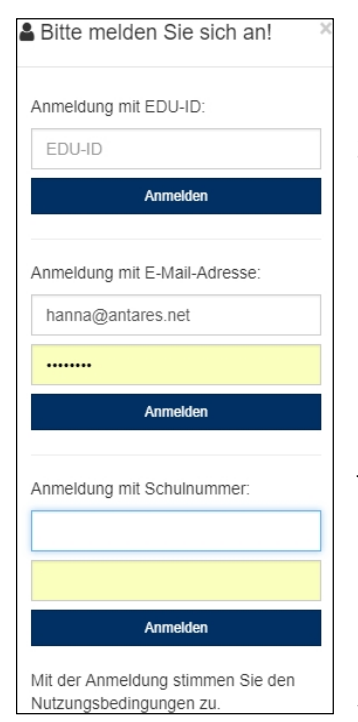

Um H5P nutzen zu können sollte man sich als Lehrkraft beim jeweilig zuständigen regionalen Medienzentrum oder Landesinstitut anmelden, damit die lizenzrechtliche Berechtigung überprüft werden kann und man seine Zugangsdaten erhält. In jedem Bundesland gibt es je nach Signatursystem unterschiedliche Verfahren, um sich bei Edupool einzuloggen.

Melden Sie sich also bitte im Menü auf der linken Seite an. Jetzt klappt ein Fenster mit der Aufforderung zur Identifikation auf. Geben Sie Ihre Anmelde‐ daten ein, damit Ihre Berechtigung erkannt wird und Sie Ihrem persönlichen Bereich zugeordnet werden können. Wenig später landen Sie in der Mediathek des für Sie zuständigen Medienzentrums oder Landesinstituts, in der Sie ab jetzt über Edupool 24 Stunden am Tag Zugang zu Tausenden von Bildungs‐ medien und Werkzeugen wie H5P haben.

Onlinemedien können Sie sogar herunterladen, um sie später offline im Unterricht einzusetzen. Physikalische Medien können Sie zudem vielerorts direkt online bestellen. Edupool können Sie darüber hinaus auch unterwegs von allen mobilen Endgeräten aus nutzen.

**Praxistipp:** Wenn Sie Ihr Konto nach der Anmeldung mit den Zugangsdaten von Ihrem zuständigen Medienzentrum personalisieren, dann können Sie sich in Zukunft mit Ihrer E‐Mailadresse und einem selbst gewählten Passwort anmelden, um ohne Umwege direkt zum Angebot des für Sie lizenzrechtlich zuständigen Medienzentrums zu gelangen. Von Lehrkräften berechtigte Lerngruppen melden sich einfach mit der Edu‐ID an.

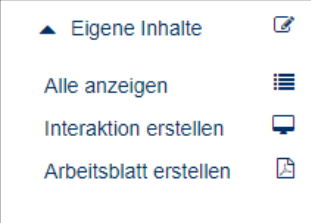

Um nach erfolgreicher Anmeldung zu den Modulen von H5P zu gelangen klicken Sie links in der Menüleiste von Edupool auf "Eigene Inhalte". In diesem Bereich gibt es je nach Lizenzlage in Ihrer Region für Lehrkräfte vielfältige Werkzeuge, um einfach neben den vielen frei nutzbaren Online‐Medien Unterrichtsinhalte zu erstellen. Klicken Sie einfach in Edupool auf "Interaktion erstellen", und schon befinden Sie sich inmitten von H5P.

Wenn Sie erste Arbeitsergebnisse in H5P erstellt haben, können Sie diese später in Edupool durch Anklicken von "Alle anzeigen" jederzeit wiederfinden und verfeinern. Alle Module können Sie zudem in eine Ihrer Medienlisten übernehmen, um sie Ihren Schülerinnen und Schülern über die Edu‐ID zur Verfügung zu stellen.

Durch die Integration von H5P in Edupool können Sie von nahezu jedem Ort der Welt und fast jedem modernen digitalen Endgerät auf Ihre Module zugreifen. Wegen der direkten Kopplung von Edupool an Antares CS (CS="*cloud service*"), die moderne zentrale Verwaltungssoftware für Medienzentren und Medienproduzenten, sind viele Tausende von Online‐Medien in H5P sofort nutzbar. An einem ausführlichen Beispiel werde ich Ihnen am Ende des Handbuchs aufzeigen, wie man relativ einfach ein didaktisches *Overlay* über einen Videoclip legt.

Lehrkräfte sind mit der Integrationsplattform Edupool datenschutzmäßig stets auf der sicheren Seite. Die zentral gewarteten Server stehen ausschließlich in Deutschland, und alle Daten werden verschlüsselt übertragen.

Diese Anleitung soll Lehrkräften die Nutzung von H5P innerhalb von Edupool erleichtern. Es gibt eigentlich nur einen Unterschied zu Ihrer ansonsten gewohnten Arbeitsweise. Weil Sie lediglich Ihren Browser nutzen (und keinerlei Software installieren müssen) sollte die "Rückgängig machen"-Taste im Browser nicht genutzt werden. Aus Sicherheitsgründen, Sie kennen das natürlich bereits vom Online‐Banking. Wenn Ihnen das anfangs schwerfällt, dann sollten Sie die Vollbildsteuerung Ihres Browsers nutzen (F11 bei Chrome).

Wir wünschen Ihnen ansonsten viel Vergnügen beim Arbeiten mit den vielen aufregenden Modulen und Funktionen von H5P in Edupool.

# Interaktive Inhalte von Lehrkräften mit H5P

Insgesamt gibt es 38 verschiedene nutzbare Module in H5P. Das sind Inhaltstypen, mit denen man auf einfache Art und Weise interaktive Unterrichtsinhalte erstellen kann. Die wichtigsten sind eingedeutscht, das hat natürlich immer etwas mit Praxistauglichkeit zu tun. Sie werden schnell feststellen, dass die meisten Module in H5P verblüffend einfach zu bedienen sind.

Damit Sie sich im Schwierigkeitsgrad der Module nicht verrennen habe ich für die vielen unterschiedlichen Elemente in H5P Wertungspunkte vergeben. Einen blauen Stern \* gibt es für die kinderleichten, fünf \*\*\*\*\* für die umfangreichen Module, die aber auch nicht sonderlich schwer sind.

Danach sind auch die Module im Handbuch sortiert. Die leichteren sind nach vorne gerückt, aber innerhalb des gleichen Schwierigkeitsgrades sind alle alphabetisch aufgeführt.

Insgesamt gestaltete sich für mich nur die Erstellung eines Overlays für ein Video ("Interactive Video") schwierig und damit 5‐Sterne‐würdig. Das liegt aber hauptsächlich daran, weil es dort unendlich viele Möglichkeiten gibt, das Overlay zu gestalten. Wenn man die nur in Maßen nutzt, dann geht das ebenfalls flott von der Hand und bereitet Freude.

Praxistipp: Wenn Sie H5P von Edupool aus starten, sind Sie vom Copyright bei "Interactive Video" immer auf der sicheren Seite, weil Ihnen nur lizenzierte Videos aus Ihrer Mediathek angezeigt werden. In den anderen Modulen haben Sie aber auch oft die Möglichkeit, Bilder oder Tondateien einzubinden. Dazu gebietet es sich natürlich, das Urheberrecht einzuhalten. Also greifen Sie am besten auf selbst erstelltes Material zurück, wenn Ihr Medienzentrum kein entsprechendes Angebot vorhält.

Ansonsten empfehle ich Ihnen an dieser Stelle für die Einbindung von fremden Inhalten die *Creative Commons*. Diese gleichnamige gemeinnützige Organisation hat standardisierte Lizenzverträge entwickelt, die sogenannten CC‐Lizenzen. Urheber können damit ihre Werke gezielt und in unterschiedlichen Stufen zur Nutzung für alle freigeben.

Dadurch sind in den letzten Jahren unendlich viele Möglichkeiten geschaffen worden, kreative Inhalte zu einem Teil der Allgemeinheit (engl.: *commons*) werden zu lassen, wenn diese unter einer freien Lizenz veröffentlicht werden.

# Die Vorteile der Nutzung von H5P in Edupool

Vielleicht fragen Sie sich, warum Sie ausgerechnet mit H5P neue interaktive Lerninhalte erstellen sollen, wo Sie vielleicht schon eine ganze Festplatte mit Bildern, Videos und Arbeitsbögen besitzen.

Nun, weil Ihren statischen Dateien jegliche Interaktivität fehlt, weil mancher Ihrer Schätze vielleicht lizenzrechtlich auf wackeligen Füßen steht und Sie Ihre Erarbeitungen ja immer noch irgendwie an Ihre Lerngruppen bringen müssen. Da kommt die Edu‐ID ins Spiel, welche die Verteilung auch vom Urheberrecht und Datenschutz her sauber und schnell gewährleistet.

Sie werden im späteren Verlauf einige interaktive Inhalte erstellen, und die können Sie jederzeit einer Ihrer Medienliste zuordnen, die jeweils einer bestimmten Lerngruppe zugeordnet ist.

Als vom Medienzentrum berechtigte Lehrkraft gehen Sie dazu auf die Startseite von Edupool, klicken links in der Menüleiste auf "Einstellungen" und wählen Edu-IDs. Der rechts danebenstehende Schlüssel ist das Symbol für diesen Bereich.

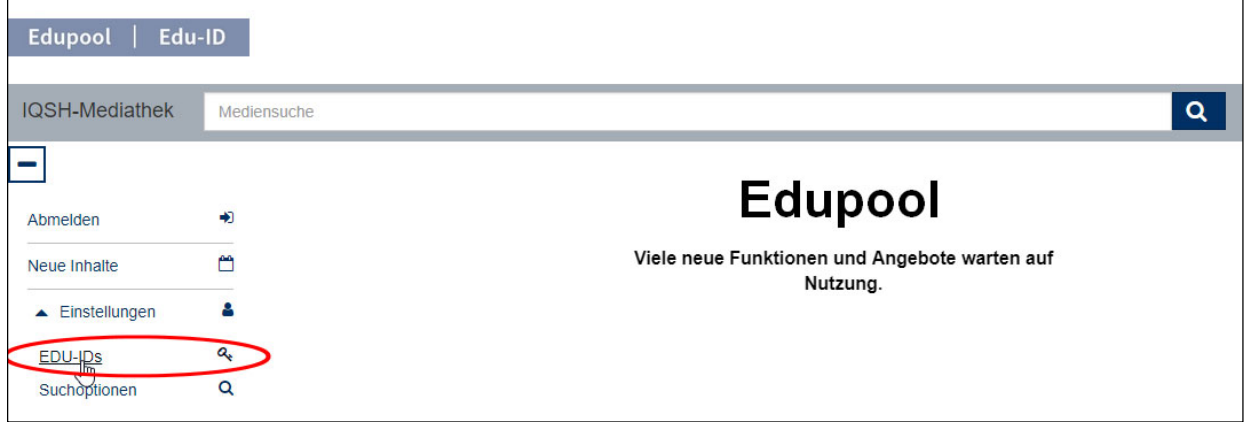

Dann klicken Sie bitte links unten auf die blaue Schaltfläche, damit Sie bequem die Berechtigungen an Ihre Lerngruppen vergeben können.

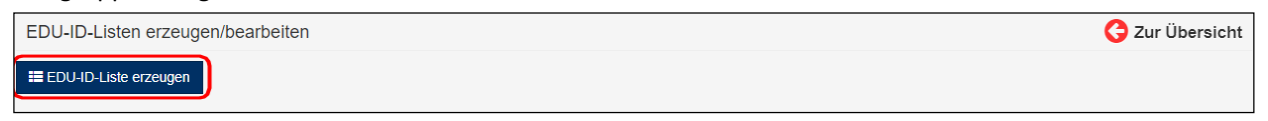

Daraufhin können Sie den Namen Ihrer Lerngruppe eintragen, die Anzahl der Schülerinnen und Schüler eingeben, den Gültigkeitszeitraum festlegen und die Jahrgangsstufe wählen. Mit dem Anklicken der blauen Schaltfläche "IDs erzeugen" unten rechts wird nun eine ID-Liste erzeugt.

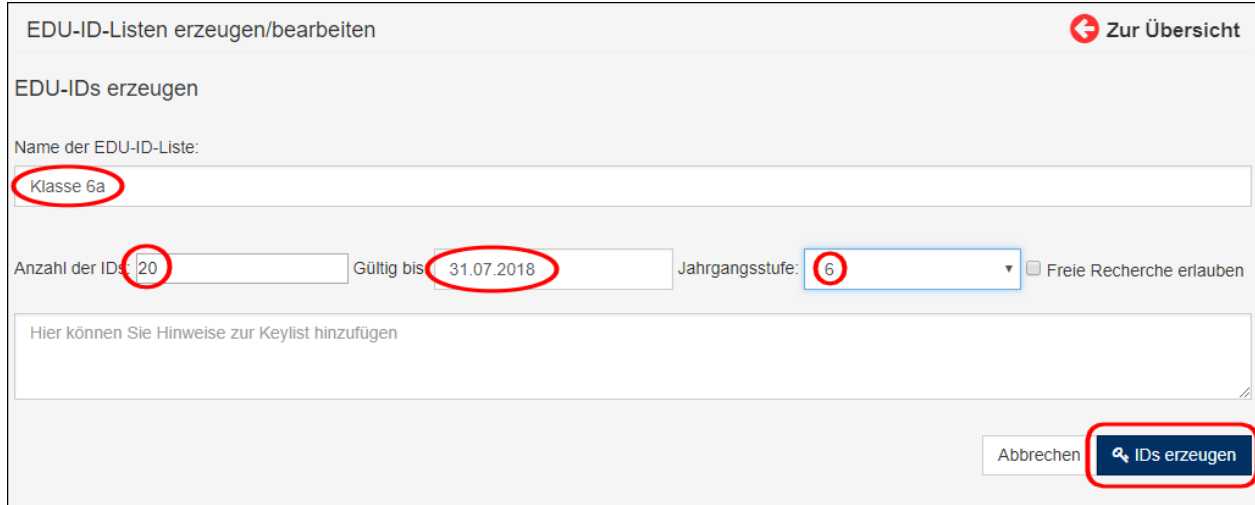

Anschließend können Sie unten rechts mit dem Anklicken einer der vier kleinen Schaltflächen wählen, wie Sie mit der ID-Liste der "Klasse 6b" umgehen möchten.

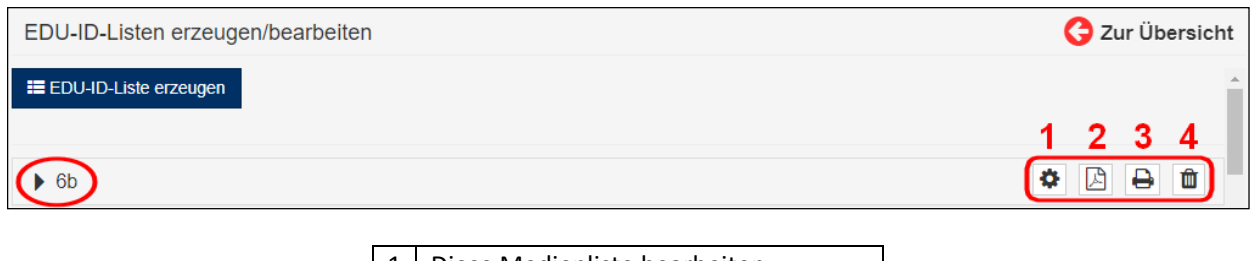

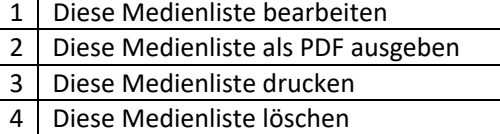

Wir wollen die Medienliste nicht weiterbearbeiten (1), sondern sie zunächst lediglich als PDF ausgeben. Vergessen Sie bitte nicht, auf der linken Seite die entsprechende Liste auszuwählen (auch wenn es bisher nur eine gibt). Dann klicken Sie bitte auf das Symbol unterhalb von (2).

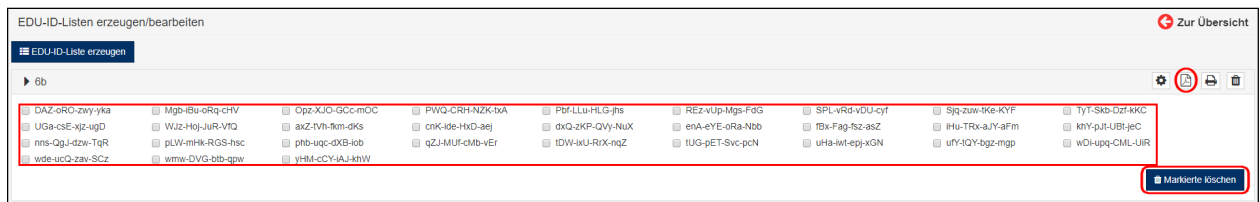

Verkehrt machen können Sie eigentlich nichts, denn es wird zunächst nur eine Vorschau angezeigt. Sie können einzelne EDU‐IDs noch löschen, falls Sie sich bei der Schülerzahl verkalkuliert hatten. Dafür klicken Sie die kleinen Kästen bei den nicht benötigten Edu‐IDs an. Mit dem Klicken auf die blaue Schaltfläche "Markierte löschen" rechts unten werden eventuell nicht benötigte Edu‐ID‐Zugänge gelöscht.

Wenn aber alles in Ordnung ist, dann sollten Sie oben rechts (roter Kreis) noch einmal das PDF‐Symbol anklicken, um eine druckfähige Ausgabe der EDU‐IDs zu erzeugen, wobei es verschiedene Varianten gibt.

Anschließend können sich die Schülerinnen und Schüler der Klasse 6a ab sofort mit ihrem Link auf jeder Edu‐ID in Edupool einloggen und die für sie freigegebenen Medien ansehen.

Schülerinnen und Schüler höherer Klassen, die in der Regel ein Smartphone besitzen, können den QR‐Code einfach scannen. Damit entfällt auch die Eingabe der Edu‐ID. Danach kann die blaue Lupe angeklickt werden **Quart and beispielsweise die von** Ihnen erstellte Medienliste "Frankreichs Regionen" angewählt werden.

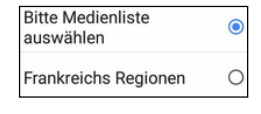

Anschließend können alle Schülerinnen und Schüler sämtliche Medien in dieser Liste ansehen, in diesem Fall das Video

"Der katalanische Winkel Frankreichs – das Roussillon".

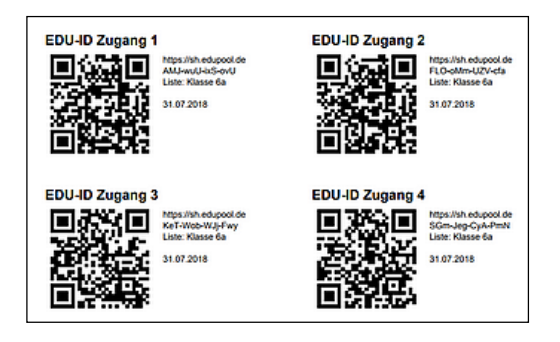

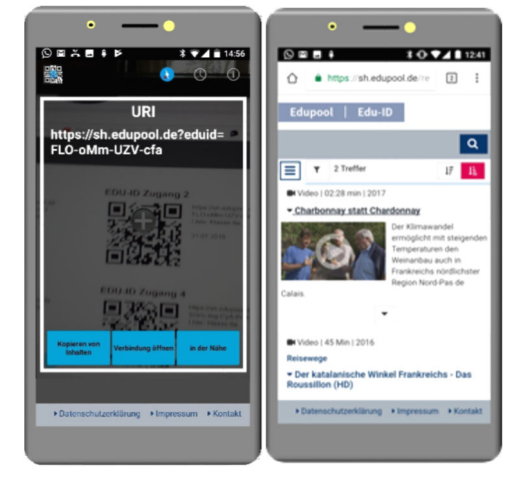

Sie als Lehrkraft sollten sich für jede Medienliste eine Edu‐ID‐Liste ausdrucken durch Anklicken des Druckersymbols (3), um den Überblick zu behalten, welche der Schülerinnen oder Schüler eine Zugangsberechtigung hat.

Hinter den laufenden Nummern trägt die Lehrkraft einfach die Vor‐ und Nachnamen seiner Lerngruppe ein.

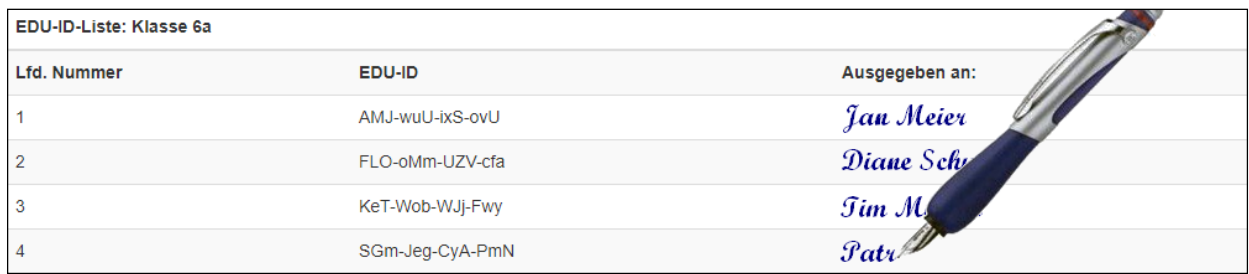

Wenn eine Lehrkraft nicht mehr für eine Lerngruppe zuständig ist kann sie mit dem Anklicken des Mülleimersymbols (4) die jeweilige Medienliste ganz einfach löschen. Dann steht die Liste aber natürlich nicht mehr zur Verfügung.

# Aller Anfang ist nicht immer schwer

Ja, denn der Einstieg in H5P ist wirklich kinderleicht, zumindest von Edupool aus. Allerdings gehe ich davon aus, dass Sie zumindest wissen, was Text‐, Ton‐ und Bilddateien sind. Aber auch, dass diese halbwegs geordnet auf Ihrem Rechner vorhanden sind. Die Videodateien bekommen Sie gratis von Ihrem Medienzentrum geliefert, alle übrigens mit Lizenz zur unterrichtlichen bzw. schulischen Weiterverbreitung.

Nachdem Sie links in der Menüleiste von Edupool "Eigene Inhalte" gewählt haben und "Interaktion erstellen" angeklickt haben sind Sie auf der Startseite von H5P in Edupool angelangt. Standardmäßig werden Sie zum Modul "Interactive Video" geführt, in dem Sie ein "Overlay" für einen lizenzierten Videoclip erstellen können. Das gestaltet sich am Anfang jedoch schwierig, deswegen komme ich auf dieses Modul auch erst am Ende des Handbuchs sehr ausführlich zurück. In diesem Bereich gibt es aber für Lehrkräfte vielfältige Module, um relativ einfach neben den vielen frei nutzbaren Online‐Medien innerhalb von Edupool Unterrichtsinhalte zu generieren. Klicken Sie dazu einfach in dem Auswahlkasten für "Interactive Video" rechts auf den Pfeil, der nach unten weist.

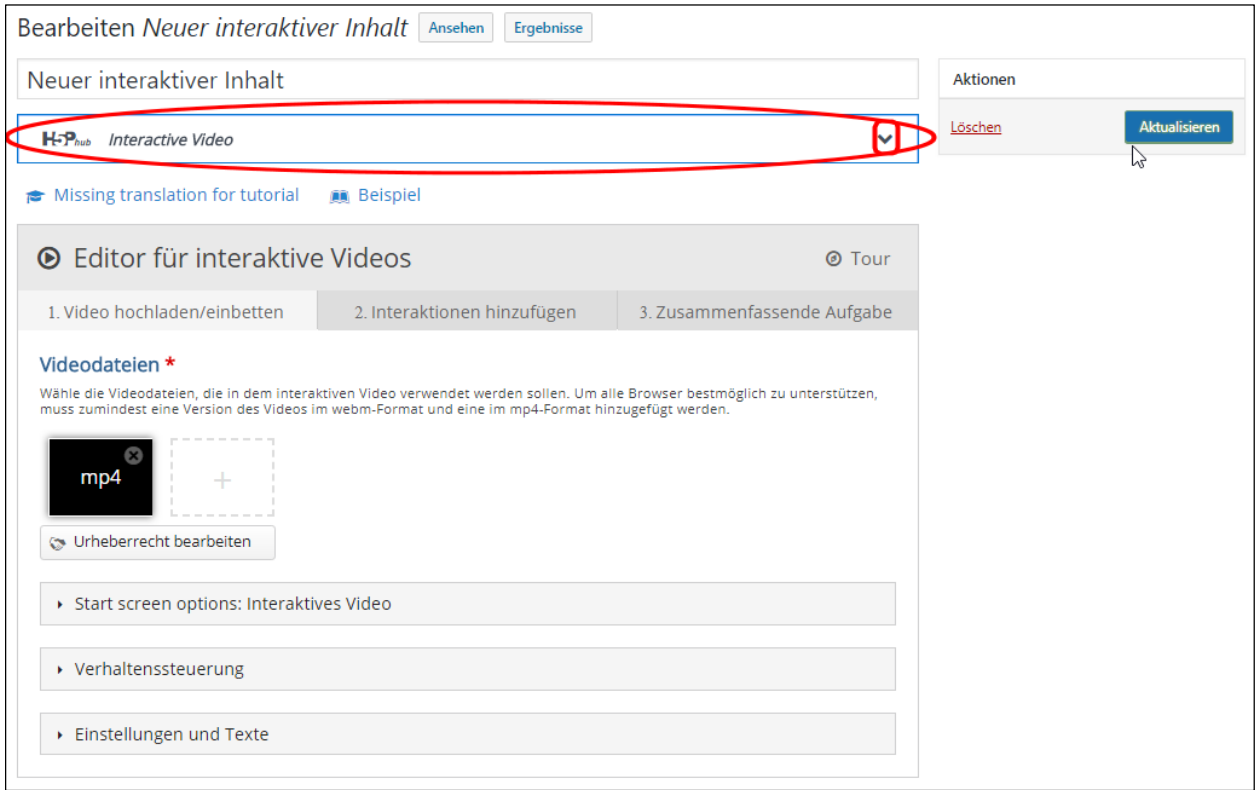

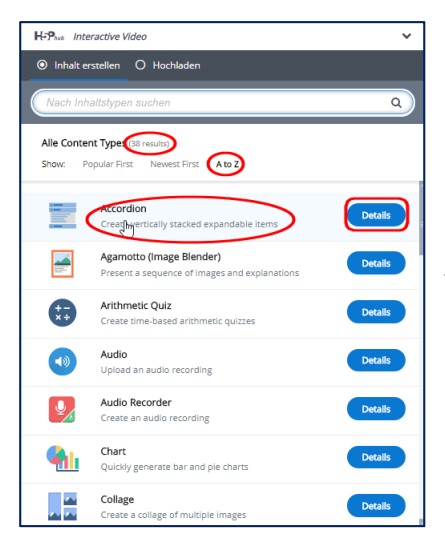

Jetzt werden alle zurzeit verfügbaren Module von H5P aufgelistet: "38 results". Diese können nach Popularität oder Neuigkeit sortiert werden. Aber auch eine alphabetische Auflistung ist möglich.

Wir fangen mit den einfachen Inhaltstypen an und arbeiten uns dann langsam hoch. Mit dem Anklicken von "Details" kann man sich über jedes Modul in einem englischen Tutorial näher informieren. Durch‐ gängig fast immer noch als eher technische Referenz, bisweilen bei den einfachen Modulen auch nur als Videotutorial. Deswegen ja auch dieses Handbuch. Wir wählen oben die Sortierung "A-Z" und klicken gleich auf das erste Modul "Accordion".

Weil auf der Startseite jedoch "Interactive Video" voreingestellt ist erhalten wir zunächst einen Warnhinweis, ob wir den Inhaltstyp abändern wollen.

Das wollen wir, denn wir wollen ja keine mp4‐Videodatei bearbeiten, sondern ein textbasiertes Modul erstellen. Klicken Sie deshalb bitte im Warnfenster auf "Bestätigen", und schon befinden wir uns im gewünschten Modul von H5P.

Gut, dann kann es jetzt ja endlich losgehen.

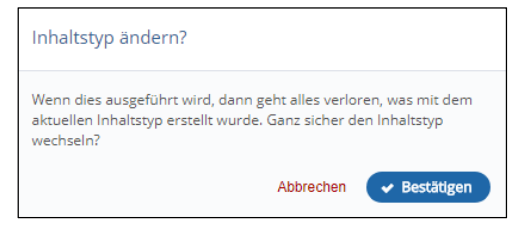

# Die einzelnen Module von H5P

Die Masken in H5P sind im Prinzip sauber gegliedert, aber für meinen Geschmack gibt es in manchen später beschriebenen Modulen gerade für Einsteiger zu viele Einstellmöglichkeiten. Beschränken Sie sich daher zu Beginn lediglich auf das Ausfüllen der Pflichtfelder, die mit einem roten Sternchen **\*** markiert sind. Sie können später nach dem Abspeichern alle Module einzeln neu aufrufen und verfeinern.

**Praxistipp:** Aufgepasst: Manche bereits im Vorwege von den Entwicklern ausgefüllte Pflichtfelder sollten Sie nicht verändern, zumal wenn dort Variablen wie % oder % schlummern. In der Regel werden Sie aber darauf bei der Eingabe hingewiesen.

#### Accordion \*

Mit diesem kleinen Akkordeon‐Modul lassen sich verschiedene Wort‐ oder Satzpaare zuordnen, in unserem Fall Bundesländer und deren Landeshaupt‐ städte. Tragen Sie bitte bei "Titel" das jeweilige Bundesland ein und bei "Text" die jeweilige Landeshauptstadt. Mit "Panel hinzufügen" (wird in anderen Modulen auch "Item" oder "Objekt" genannt) können Sie beliebig viele Wortpaare hinzufügen.

Die Formatierungsmöglichkeiten im Feld "Text" werden Ihnen von Ihrer Textverarbeitung bekannt vorkommen und ermöglichen viele Möglichkeiten der Anpassung der Eingaben.

Anstelle von Bundesländer und deren Landeshaupt‐ städte hätte man beispielweise auch gegenständliche Begriffe bei "Titel" eintragen können und bei "Text" deren lexikalische Bedeutungen. Oder Gegensätze, Synonyme und vieles mehr.

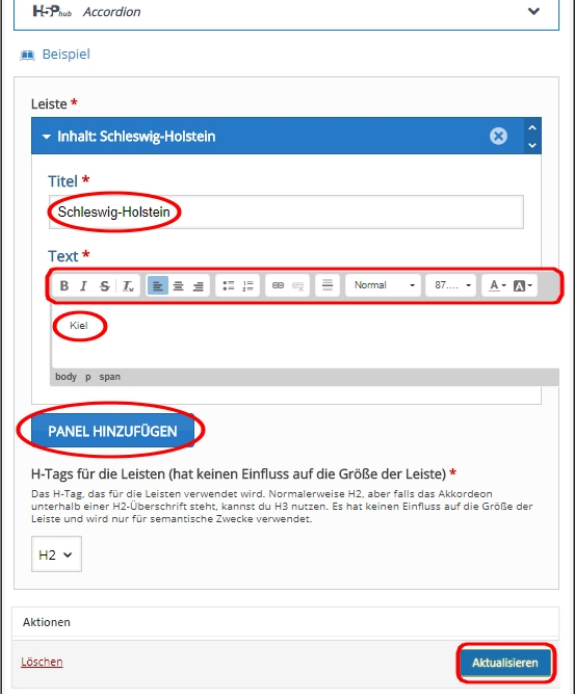

Speichern Sie unten rechts mit "Aktualisieren" bitte ab.

**Praxistipp:** Wenn Sie Ihren Browser im Vollbild oder einem anderen Breitformat nutzen, dann taucht "Aktualisieren" oben rechts auf. Sie werden das beim nächsten Modul gezeigt bekommen.

Durch das Abspeichern gelangen Sie wieder zurück in den Bereich "Eigene Inhalte".

Jetzt öffnet sich die Liste mit allen von Ihnen erzeugten Modulen in H5P, ganz unten befindet sich das gerade erstellte Akkordeonmodul.

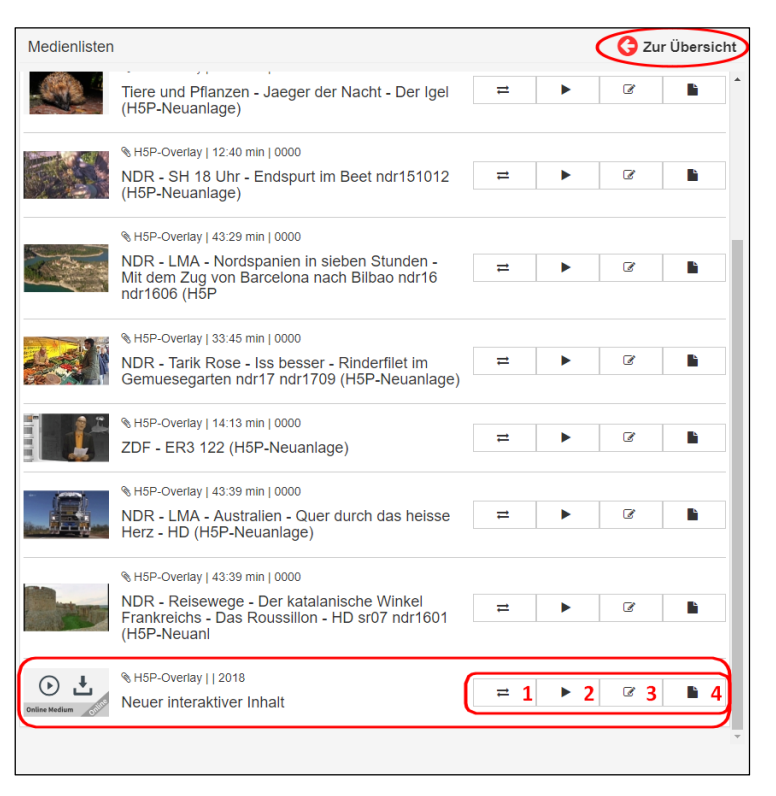

Allerdings haben wir vergessen, dem Modul einen eindeutigen Namen zu verpassen. Das ist aber kein Problem, denn Sie haben mit den kleinen Symbolen auf der rechten Seite jetzt vielfältige Möglichkeiten, mit dem Modul nach der Fertigstellung zu verfahren:

 $\odot$  ±

- **1**  Das Modul in eine andere Medienliste kopieren
- **2** Anzeigen des Moduls
- **3** | Das Modul nachbearbeiten (auch das Löschen ist hier möglich)
- **4**  Datenblatt öffnen und ausfüllen

Wir klicken einfach das dritte Symbol (**3**) an, und schon befinden wir uns wieder in der Eingabemaske vom Akkordeon‐Modul. Im von mir rot markierten Feld ganz oben können Sie jetzt auch nachträglich Ihren Arbeitstitel vergeben: "Landeshauptstädte".

Jetzt hat das Kind endlich seinen Namen bekommen. Beim nächsten Modul werden wir das gleich zu Anfang erledigen.

Wenn Sie auf das zweite Symbol (**2**) klicken, dann wird das fertige Akkordeon‐Modul angezeigt (=ausgegeben). Wenn Sie jetzt ein Bundesland anklicken, dann wird die jeweilige Landeshauptstadt eingeblendet. Das Ergebnis sieht auf den ersten Blick etwas unspektakulär aus und ist natürlich nicht das, was man Weinkönigin bezeichnen würde.

Aber das Akkordeon-Modul können wir später Modulen von H5P immer wieder neu als kl

Wenn Sie im fertigen Modul oben rechts d blaue "i" anklicken, dann können Sie das M Form eines Datenblattes näher beschreibe gegebenenfalls verschlagworten und die Klassenstufen markieren.

Sie können aber auch die Rechte eintragen festlegen, für wen das Modul freigegeben soll: nur für Sie persönlich oder schulweit. Vergessen Sie bitte nicht, das Datenblatt n erfolgter Eingabe abzuspeichern.

Aber wie gesagt, Sie können alles bis ins letzte Detail festlegen, müssen es aber nicht. Ansonsten gelangen Sie jetzt zurück zum Akkordeon‐Modul und mit dem Anklicken des roten "x" oben rechts zurück zu der Liste mit Ihren interaktiven Elementen und Modulen.

Nicht nur das Anlegen eines Datenblattes gestaltet sich bei allen Modulen von H5P in Edupool sehr ähnlich, sondern auch die allgemeine Vorgehensweise. Das werden Sie bei der Arbeit mit den verschiedenen Modulen bald feststellen und zu schätzen wissen.

Rechte:

Bitte Schulfach wählen

Anforderunasprofil

H5P-Overlay: Neuer interaktiver Inhal > Schleswig-Holstein  $\vee$  Niedersachsen Hannover

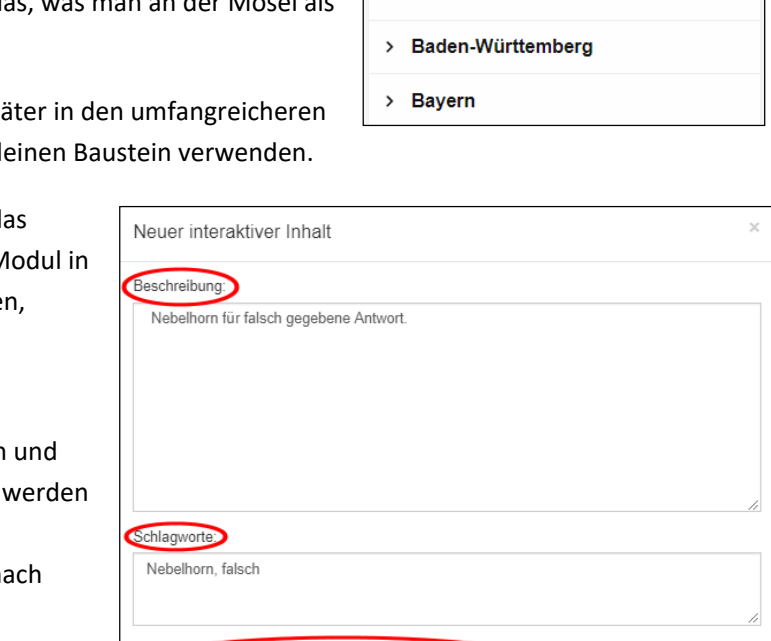

1 2 2 3 2 4 2 5 2 6 2 7 2 8 2 9 2 10 11 12 13

& H5P-Overlay | | 2018

Landeshauptstädte

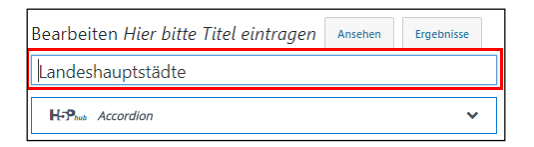

 $\rightleftarrows$ 

 $\blacktriangleright$ 

 $\overline{\mathcal{C}}$ 

P

**Praxistipp:** Sie werden schnell herausfinden, dass man viele der Module in H5P in unterschiedlicher Funktionstiefe verfeinern kann. Das muss man aber nicht zwingend, denn die Voreinstellungen sind durchgängig gut gewählt. Und schließlich will man ja auch nicht aus der Erstellung jedes einzelnen interaktiven Moduls gleich eine Doktorarbeit machen.

# Audio \*

Zuerst verpassen wir dem Kind wieder einen Namen: "Nebelhorn". Dann laden Sie bitte bei "Audioquellen" eine Tondatei im "mp3"-Format von Ihrem Rechner hoch. Sie können an‐ schließend wählen, ob Sie den Abspieler minimalistisch oder in voller Pracht angezeigt haben möchten. Wichtiger ist aber, ob Sie Ihrer Lerngruppe die Steuer‐ elemente zugestehen wollen. Das obliegt Ihrer pädagogischen Verantwortung, und das müssen Sie von Fall zu Fall schon selbst entscheiden.

Beim Erlauben von "Automatische Wiedergabe aktivieren" wird das Audio ungefragt sofort bei Ihren Schülern abgespielt. Ich bin mir aber unsicher, ob das sofortige Abspielen des Nebelhorns in Ihrer Lerngruppe gut ankommt. Weniger ist ja bekanntlich manchmal mehr.

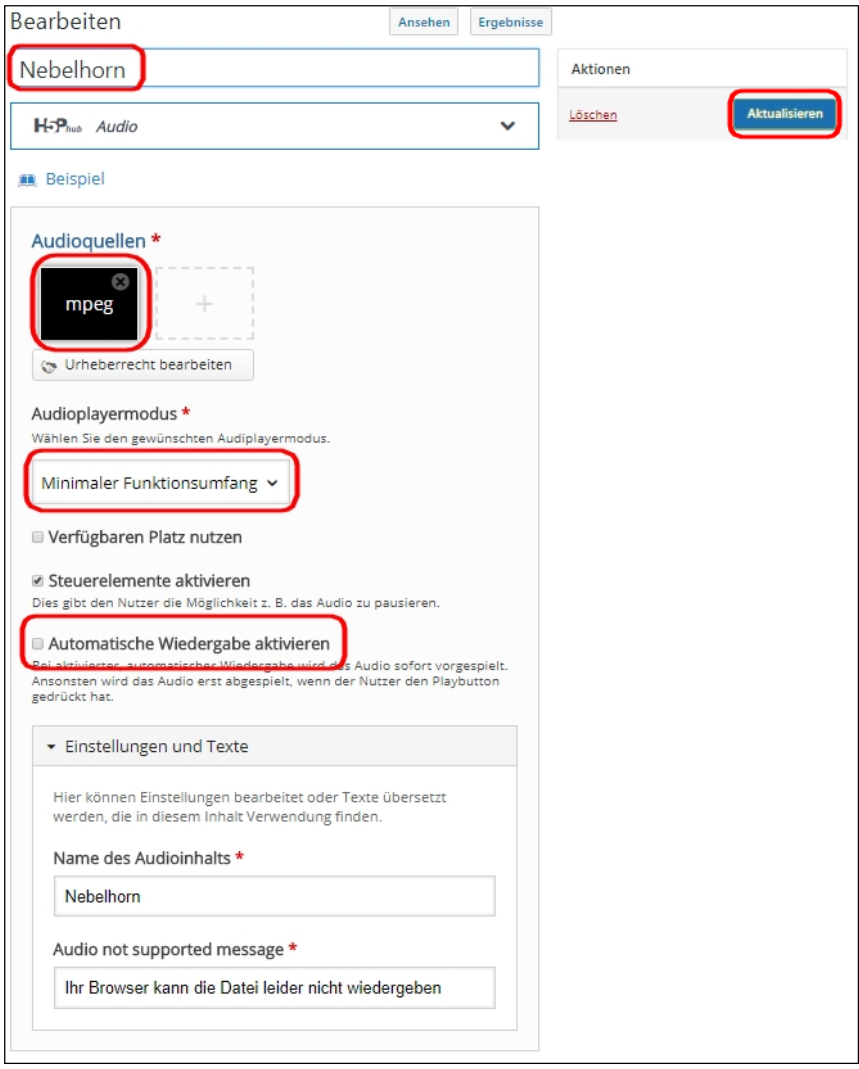

Unten bei "Einstellungen und Texte" haben Sie noch die Möglichkeit, eine Warnmeldung zu generieren, falls das Endgerät eines Nutzers die Audiodatei nicht abspielen kann. Ansonsten sind wir mit den Eingaben fertig. Speichern Sie nun bitte alles oben rechts mit "Aktualisieren" ab, und Sie landen wieder auf der Startseite von "Edupool" im Bereich "Eigene Medien".

Wiederum haben Sie mit den kleinen Symbolen rechts vielfältige Möglichkeiten:

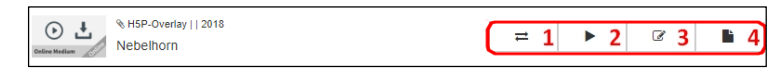

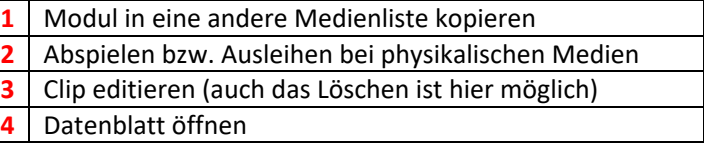

Wenn Sie auf das zweite Symbol (**2**) klicken, dann wird das fertige Audiomodul unten links als weißer Lautsprecher auf

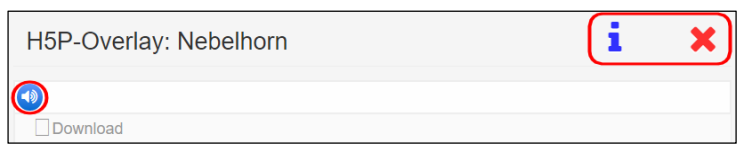

dem blauen Kreis angezeigt und bei Anklicken abgespielt. Mit dem Anklicken des blauen "i" oben rechts gelangen Sie zum Datenblatt, und mit dem roten "x" geht es zurück zu der Liste mit Ihren interaktiven Modulen.

Jetzt haben wir bereits ein zweites Element in H5P erstellt, welches wir später in komplexeren Modulen immer wieder verwenden können: beispielsweise als lustige Tonausgabe bei einer falschen Antwort.

# Audio Recorder \*

Bei diesem Modul handelt es sich um einen kostenlosen Audiorekorder. Sie geben eine Aufgabe vor, und dann bitten Sie ihre Lerngruppe, die Antwort aufzunehmen. Natürlich ist dazu ein Mikrofon notwendig, welches aber in Notebooks und Smartphones integriert ist. Die Aufnahme kann Ihre Lerngruppe als "wav"-Datei speichern und versenden.

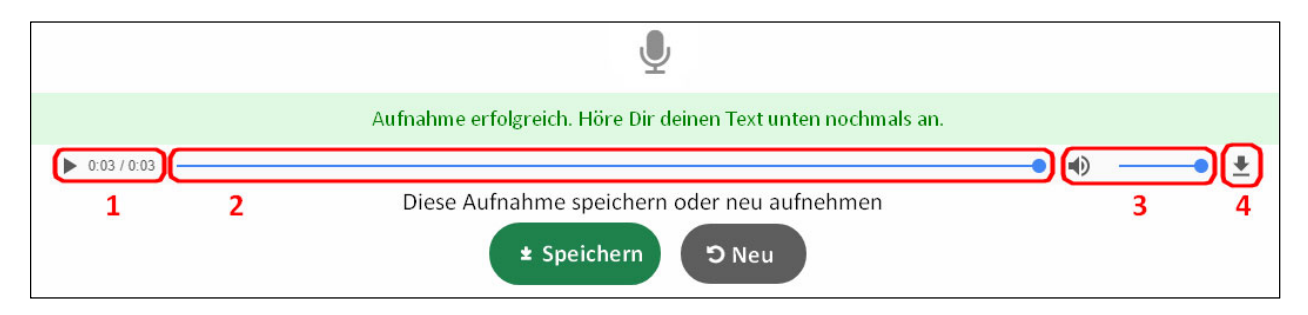

Die Steuerungssymbole haben bei diesem Modul von H5P folgende Bedeutung:

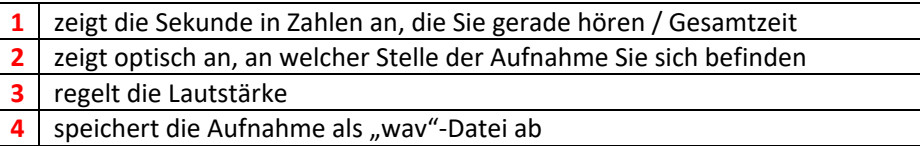

## Collage \*

Sehr gut gelungen ist auch das Modul zur Erstellung von Collagen. Sie entscheiden sich zunächst für eines der 11 Layouts ganz oben, und dann können Sie mit Anklicken auf die Pluszeichen Bild für Bild hochladen.

Bedenken sollten Sie nur, dass Sie natürlich entsprechend der Layoutvorgaben jeweils Hoch‐ oder Querformate einfügen sollten. Ganz unten können Sie noch die Stärke des Rahmens zwischen den Bildern festlegen ("Spacing"), die Dicke des Rahmens um die gesamte Collage ("Frame") bestimmen und schließlich noch die Gesamthöhe Ihrer Collage. Vom Letzteren ist allerdings abzuraten, da dann Ihre Bilder in der Höhe gequetscht werden.

Jedes einzelne von Ihren hochgeladenen Bilder können Sie auch hinterher noch bearbeiten mit den drei kleinen Symbolen oben links in jedem Foto.  $\boxed{2-\boxed{+}}$ 

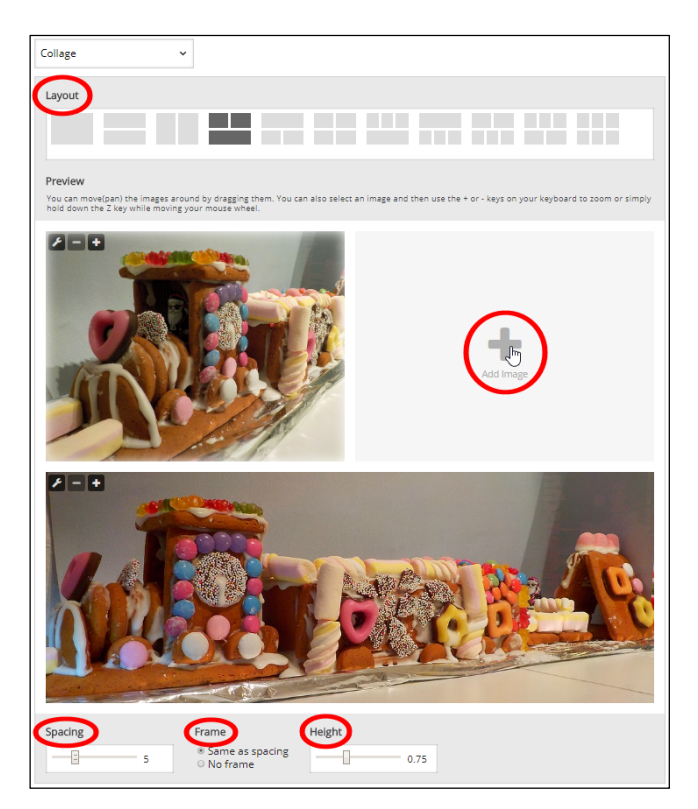

Mit dem Werkzeugsymbol können Sie ein anderes Bild auswählen, mit "+" hineinzoomen und mit "-" herauszoomen. Das klappt aber auch mit den gleichen "+" und "-" auf der Tastatur, und sogar mit dem Mausrad, wenn man dabei den Buchstaben "z" gedrückt hält.

Abschließend speichern Sie bitte alles mit "Aktualisieren" ab, und wieder landen Sie bei ihren eigenen Inhalten. Wie beim Akkordeon‐ und Audiomodul erscheint die die Liste mit allen von Ihnen erzeugten Modulen in H5P.

Jetzt können Sie, wie Sie es bereits gewohnt sind, mit den kleinen Symbolen auf der rechten Seite entschei‐ den, wie Sie mit dem Modul weiter verfahren möchten: das Modul in andere Medienliste kopieren, es an‐ sehen, abspielen oder editieren. Sie können aber auch zu dem Modul jetzt ein Datenblatt anlegen.

Kurz zusammengefasst: Die Ergebnisse sind ausgesprochen ansprechend, und das alles mit geringem Aufwand. Ist doch klasse, oder?

#### Drag the words \*

In diesem Modul ziehen Sie Wörter (oder ein fehlendes Stück Text) an die richtige Stelle in leere Felder. Damit kann man schnell überprüfen, ob die Lerngruppe sich gemerkt hat, was sie vorher im Unterricht gehört oder gelesen hat.

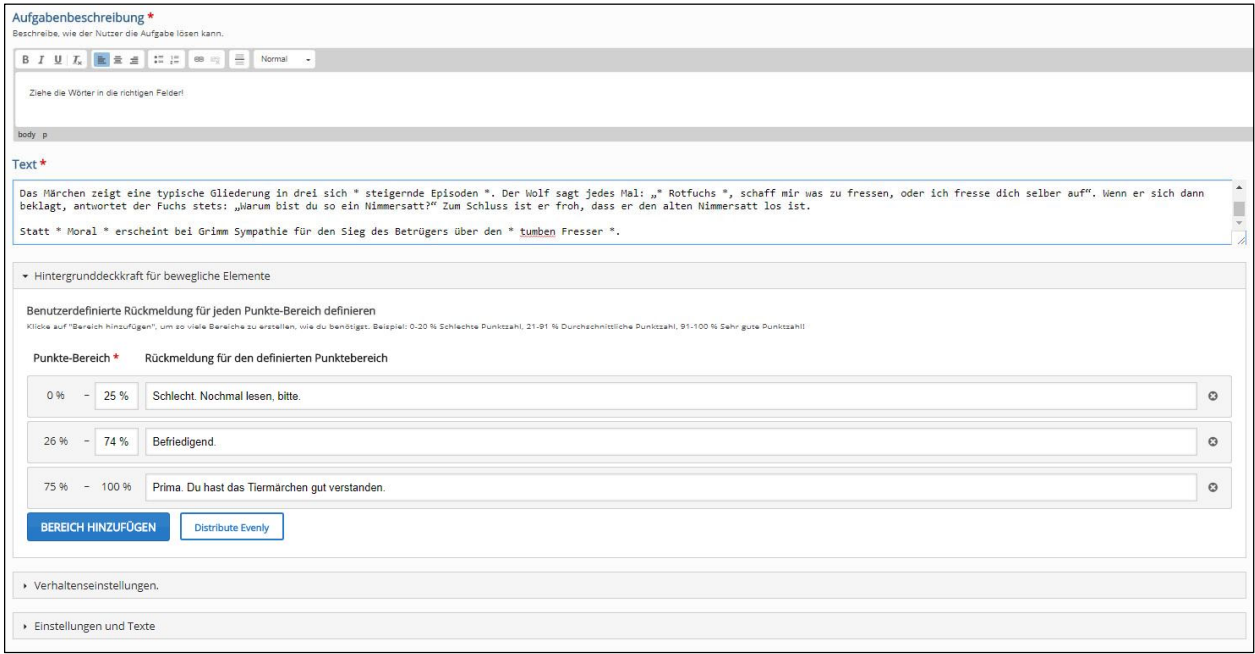

Schreiben Sie einfach die Aufgabe in das obere Textfeld (welches sich nicht formatierbar ist). Dann tragen Sie die im Textfeld darunter die richtig zuzuordnenden Worte mit Sternchen vor und nach dem jeweiligen Wort ein (z.B. \* Moral \*). Mit den üblichen kleinen Symbolen kann man seine Texte noch formatieren.

Im Punktebereich können Sie festlegen, welche Rückmeldung bei welcher prozentualen Trefferquote erfolgen soll. Fortgeschrittene können zudem jedem fehlenden Wort im Lückentext unter "Einstellungen und Texte" noch einen Hinweis hinzufügen. Dann wie immer alles mit "Aktualisieren" abspeichern - und fertig.

Wenn die Lernenden jetzt beginnen, die Wörter in die Lücken zu setzen, wird jeweils durch rote oder grüne Färbung des Feldes angezeigt, ob die jeweilige Einsetzung richtig war oder nicht. Abschließend gibt es wie fast überall in H5P eine Rückmeldung über die Leistung. Die dazu hinterlegten Satzbausteine können Sie ebenfalls jederzeit unter "Einstellungen und Texte" ändern.

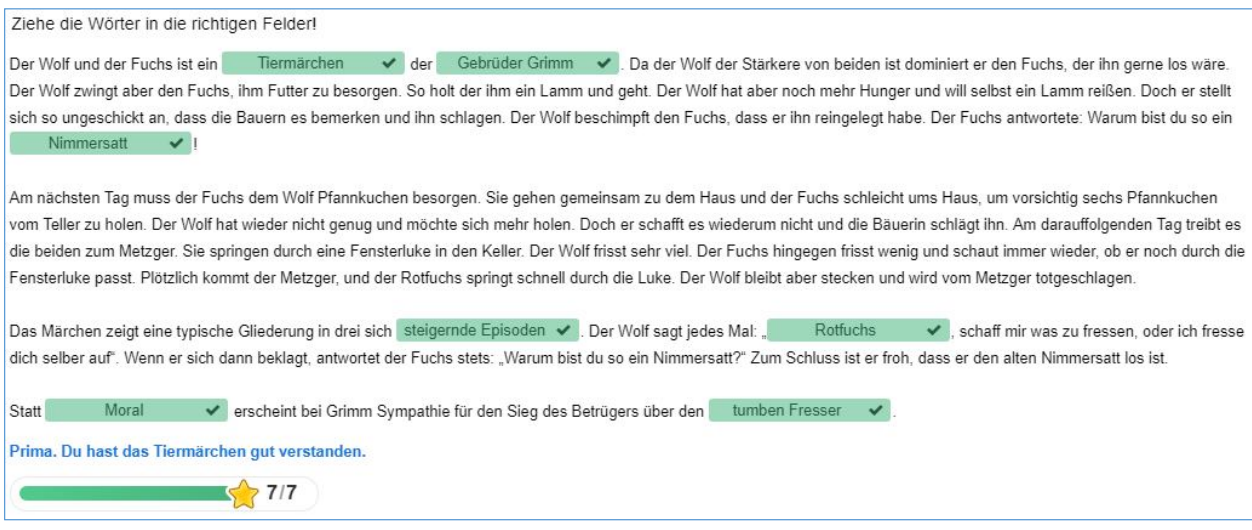

In unserem Beispiel mit den sieben in Lücken zu ziehenden Wörter ist alles richtiggemacht worden. Dafür gibt es ein Lob (blauer Text) und alle möglichen Sterne.

## Fill in the Blanks \*

Dieses Modul ist vermutlich das Einfachste von allen in H5P. Man nutzt es, um auf simple Weise Lückentexte zu erstellen. Zunächst kann man oben in der Eingabemaske unter "Medien" ein Bild oder einen Videoclip hochladen, damit Ihre Lerngruppe weiß, um welches Thema es geht. Das muss man aber nicht zwingend.

Dann gibt man eine Aufgaben‐ beschreibung sowie den Text selbst ein. Abschließend werden die Wörter, die in die Lücken geschrieben werden sollen, zwischen zwei Sternchen gesetzt: \*Lückenwort\*. Jetzt nur noch auf "Aktualisieren" klicken, und schon ist auch der Lückentext fertig.

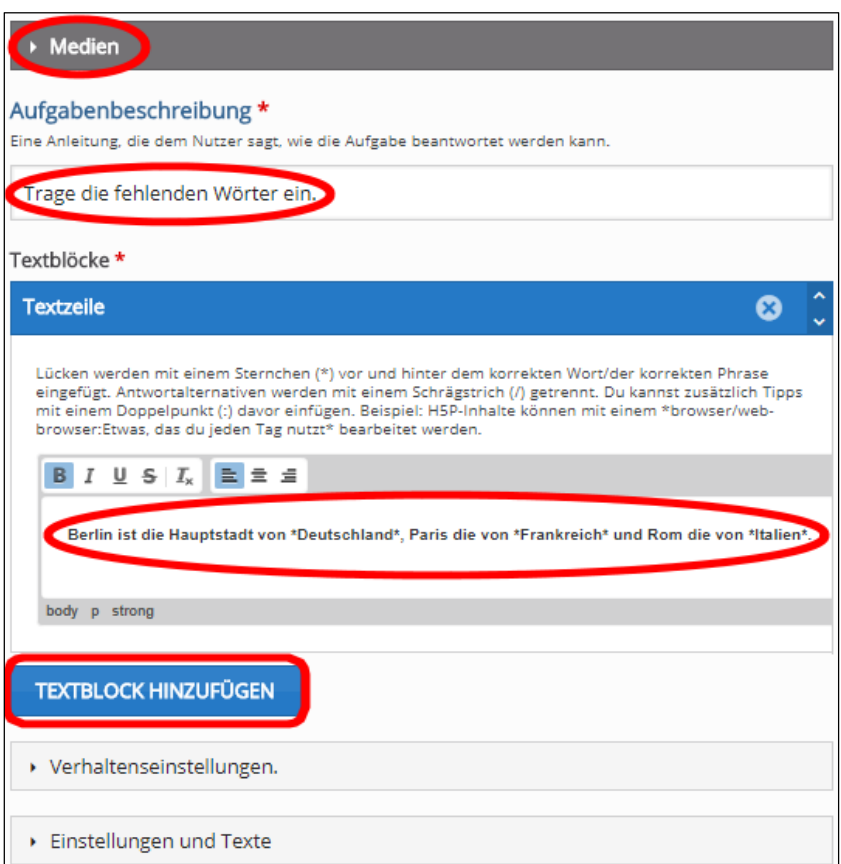

Mit Anklicken des blauen Funktionsfeldes können Sie nun den nächsten "TEXTBLOCK HINZUFÜGEN". Das ist auch gut so, damit Sie Ihre Lerngruppe nicht mit endlos langen Lückentextwüsten erschlagen, sondern lediglich Abschnitt für Abschnitt.

#### Guess the Answer \*

Mit diesem ebenfalls verblüffend einfach zu erstellendem Modul können Sie ein Bild von Ihrem Rechner hochladen, um Ihre Lerngruppe darüber zu befragen. Natürlich müssen Sie dazu Fotos von den Unterrichtsinhalten auf Ihrer Festplatte besitzen, die Sie selbst erstellt oder als *Creative Commons* aus dem Internet geladen haben.

So, jetzt aber Schritt für Schritt: Bei "Task description" tragen Sie zuerst Ihre Frage ein. Mit den Werkzeugen können Sie Ihren Text wie gewohnt formatieren.

Dann klicken Sie das "+"-Zeichen an, um Ihr Foto hochzuladen. Wenn es angezeigt wird, dann können Sie es mit Anklicken nachträglich noch beschneiden oder drehen, falls es in einem ungünstigen Bildformat vorgelegen hat.

Ebenso können Sie Urheberrechtshinweise geben, aber das müssen Sie nicht zwingend. Im Textfeld darunter geben Sie einen Hinweis, wie der Lernende zur richtigen Antwort gelangt.

Ganz unten tragen Sie schlicht den Lösungstext ein: "Raps".

Speichern Sie nun ihre Eingaben ab. Das Ergebnis könnte in etwa so aussehen wie rechts im Bild.

Damit sind wir bei der Stärke von H5P. Wieder einmal kann man ohne spezielles Technikwissen schnell und einfach an‐ sprechende interaktive Inhalte erstellen und sie in Windeseile für seine Lern‐ gruppen verfügbar machen.

## iFrame Embedder (einfache Variante) \*

Der IFrame‐Embedder erlaubt es, ein H5P von bereits existierenden JavaScript‐Anwendungen zu erstellen. Am einfachsten geht das durch die externe Einbindung einer Internetadresse mit einer Javascript‐Anwendung, also beispielsweise eine grafische Simulation aus dem Bereich der Physik.

Nicht verschweigen möchte ich an dieser Stelle, dass auch eine interne Einbettung von einer Javascript‐ Anwendung in H5P möglich ist. Das erfordert aber tiefgehende Programmierkenntnisse und würde den Rahmen dieses Handbuchs sprengen.

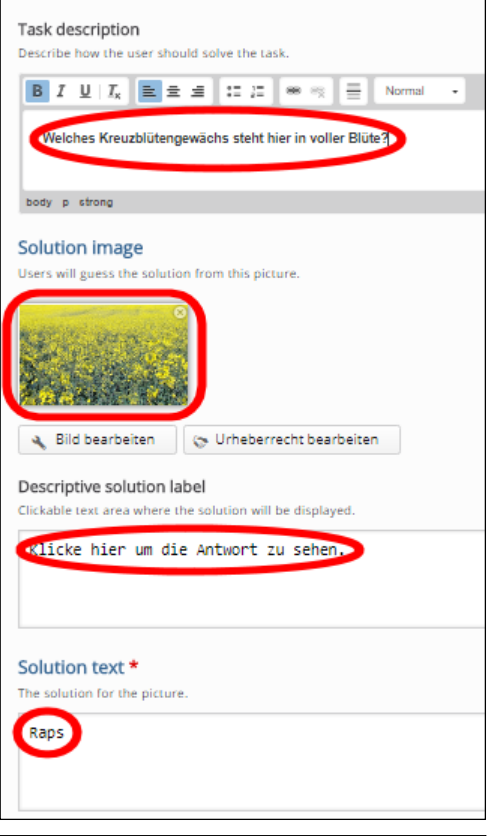

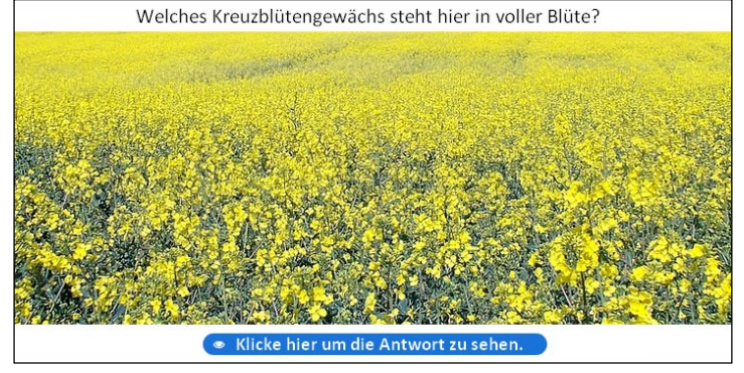

#### Image Slider \*

Mit diesem Modul präsentieren Sie Ihre Bilder ganz einfach auf ansprechende Weise. Sie müssen lediglich Fotos hochladen und eventuell alternative Texte bereit‐ stellen. Jedes Folgebild wird vorgeladen, so dass es beim Wechsel keine Verzögerung gibt.

Diese Fotoshow kann als Teil der Seite oder im Vollbildmodus präsentiert werden. Bei Verwendung als Teil der Seite wählt das System abhängig von den verwendeten Bildern ein festes Seitenverhältnis aus, welches aber auch nachträglich veränderbar ist.

Das gestaltet sich insgesamt recht einfach und schnell, wenn Sie vorher die Bilder in einem Ordner zusammen‐ gestellt haben. Laden Sie in der Maske das erste Foto hoch.

Dann können Sie einen Alternativtext vorgeben, falls das Bild aus technischen Gründen beim Endnutzer nicht angezeigt werden kann. Ebenso können Sie einen anderen Text vorgeben, der angezeigt wird, wenn der Mauszeiger über dem Bild schwebt. Müssen Sie aber nicht.

Bei "Aspect ratio" geben Sie jetzt noch vor, in welcher Größe die Fotos dargestellt werden sollen.

 $H \cdot P_{\text{hub}}$  Image Slider  $\ddotmark$ **Beispiel** Images \* ▼ Image Slide: Image Slide Rild<sup>\*</sup> Bild bearbeiten ( Urheberrecht bearbeiten Alternativtext \* Erforderlich. Falls das Bild nicht geladen werden kann, wird die<br>stattdessen angezeigt. Wird auch von "Readspeakers" genutzt. vird dieser Text Kiel - Queen Elisabeth Hover-Text Optional. Dieser Text wird angezeigt, wenn der Mauszeiger über dem Bild<br>schwebt. Queen Elizabeth im Kieler Hafen item hinzufügen Aspect ratio \* Automatic Y Custom n und Texte Not fixed

Mit dem Anklicken von "Item hinzufügen" können Sie anschließen alle Folgebilder hochladen und entsprechend verfahren.

Dann geben Sie vor, was Sie bei der Anzeige beim Wechsel zum nächsten oder vorherigen Bild sprachlich angezeigt haben möchte. Müssen Sie aber auch nicht, denn die Richtungspfeile in der Ausgabe sprechen eine deutlichere Sprache.

An der Einstellung "Label for slide buttons" sollten Sie keinerlei Veränderung vornehmen, weil mit "%" automatisch die interne Seitenzahl berechnet wird.

Der "Name des Bildinhalts" hat bisher keinerlei Auswirkungen erkennen lassen, aber er gilt für alle Fotos. Bei jedem einzelnen Fotos können Sie zwar einen anderen Namen eingeben, aber der letzte gilt für alle Fotos.

So, oben rechts noch "Aktualisieren" drücken, und dann können Sie sich an Ihrer Fotoshow ergötzen. Dabei gilt: Je besser Ihre Fotos sind, umso schöner wird natürlich Ihre Präsentation.

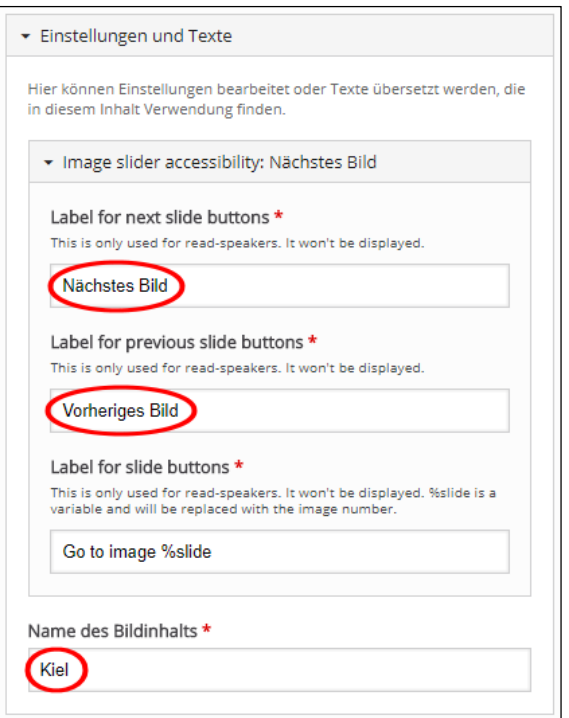

Sie bemerken, dass der Hovereffekt mit dem Mauszeiger in der Bildmitte bestens geklappt hat. Rechts daneben ist der Pfeil nicht zu übersehen, der zum zweiten Bild führt. Unterhalb des Bildes gibt es einen optischen Hinweis, der anzeigt, welches der sechs von mir eingespielten Fotos gerade angezeigt wird.

Am oberen Bildrand rechts haben Sie die Möglichkeit, die Größe der Ausgabe nachträglich zu verändern.

## Image Juxtaposition \*

Mit diesem Modul mit dem etwas schwierig auszusprechenden Namen kann man recht einfach mittels zweier Bilder Vergleiche anstellen: vorher/nachher, hell/dunkel, alt/neu und vieles mehr. Man benötigt dazu lediglich zwei Fotos im gleichen Format, die aus dem gleichen Winkel aufgenommen sein müssen. Das ist die einzige Schwierigkeit bei diesem Modul, deswegen auch nur der zweite Stern.Ansonsten geht alles kinderleicht. Bei Titel gibt man die Aufgabe vor, und dann fügt man das erste Bild ein.

Ich habe dafür einfach kurzerhand mit dem Stativ zwei Fotos von einem kleinen LED‐Weihnachts‐ baum aufgenommen ‐ einmal bei Licht und einmal im Dunkeln. Das erste Bild lade ich nun hoch und gebe die passende Beschriftung "Tannenbaum bei Licht" ein.

Dann lade ich das zweite Bild hoch und trage ebenfalls die entsprechende Bildbeschreibung darunter ein.

Bei den "Verhaltenseinstellungen" weiter unten

kann man noch die "Startposition des Schiebereglers in Prozent" und die "Richtung des Schiebereglers" verändern. Muss man aber nicht.

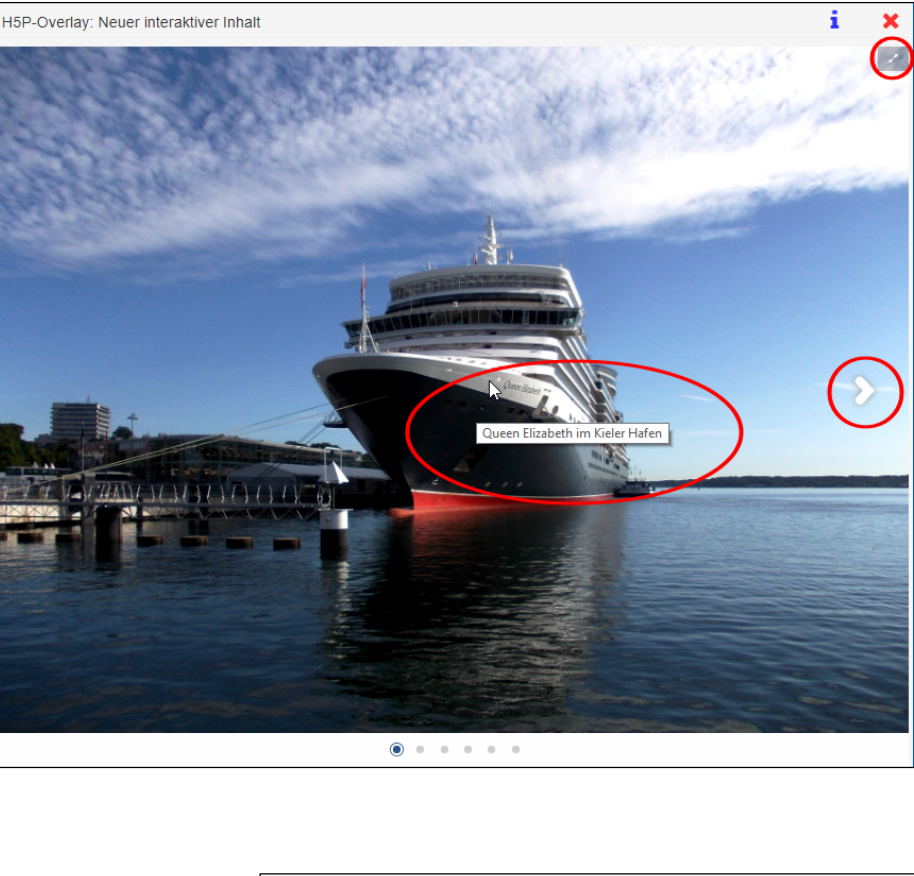

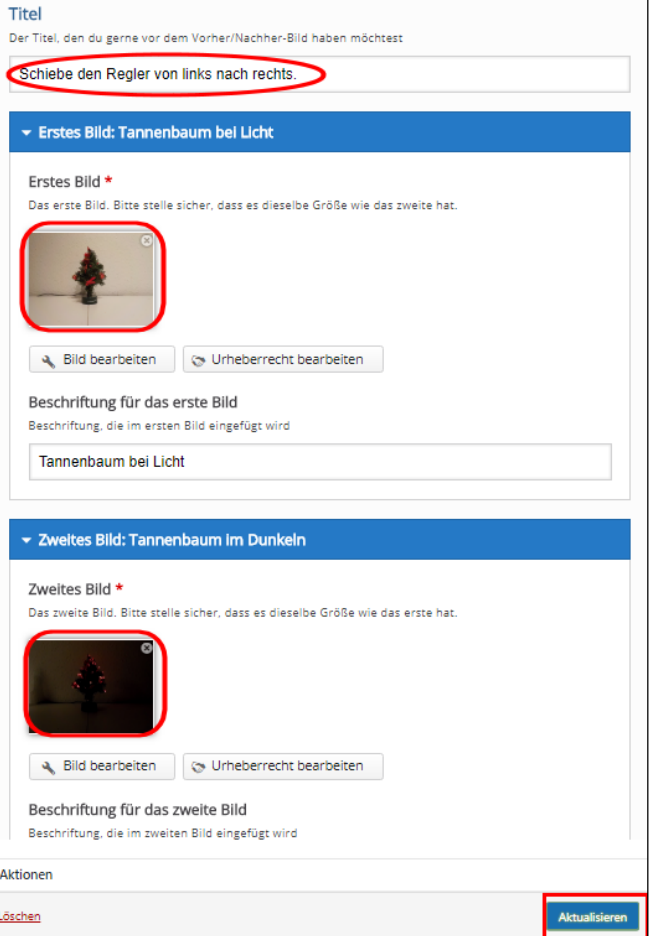

Ich habe mich jedenfalls für "horizontal" entschieden, das ist aber letztendlich Geschmackssache. Mit "Aktualisieren" speichern wir das Modul wie immer ab. Dann rufen wir es wie gewohnt ab.

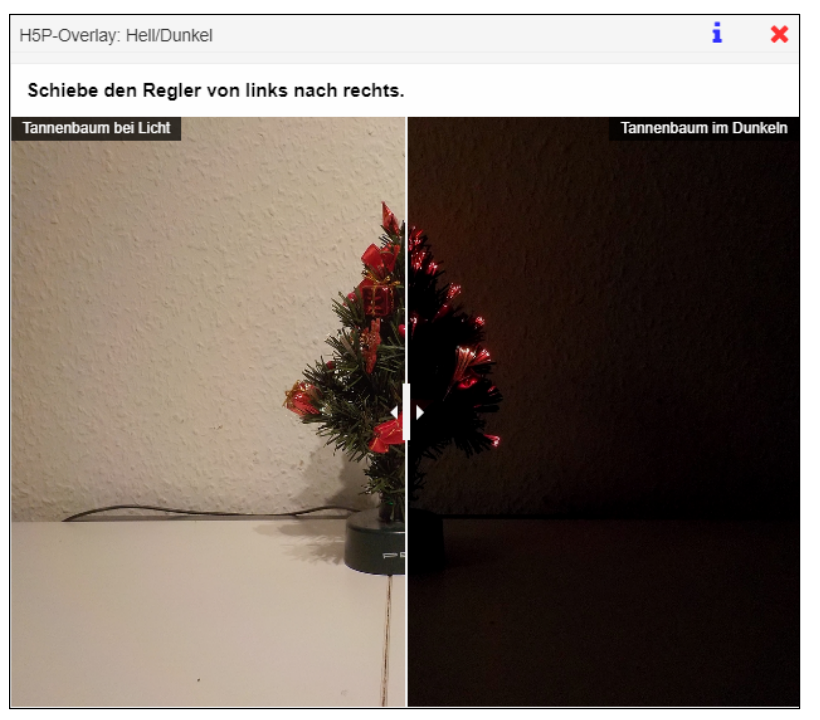

Das Resultat ist mehr als beein‐ druckend. Nicht weil meine beiden Fotos besonders herausstechen, sondern weil man nun sanft mit dem weißen Schieberegler in der Mitte von links nach rechts vom Tag‐ in den Nachtmodus gleiten kann.

Das sieht nicht nur gut aus, sondern ist auch technisch perfekt gemacht. Oben an den beiden Bildrändern sehen Sie Ihre Texteingaben weiß auf schwarz eingeblendet.

Sie werden zunehmend bemerkt haben, dass nicht H5P Sie fordert, sondern eher der Mangel an gutem Bildmaterial.

**Praxistipp:** Greifen Sie am besten auf das lizenzierte professionelle Bildmaterial Ihres Medienzentrums zurück. Wenn es kein entsprechendes Angebot vorhält, dann empfehle ich Ihnen an dieser Stelle noch einmal für die Einbindung von fremden Inhalten wärmstens die "Creative Commons", damit Sie von den Strudeln des Urheberrechts erfasst werden.

## Mark the Words \*

Mit diesem gut gelungenen Modul kann man auf sehr einfache Weise seine Lerngruppe auffordern, bestimmte vorgegebene Wörter in einem Text anzuklicken. In unserem Beispiel geht es dabei um ungebräuchliche Bezeichnungen.

Dazu trägt man in der Aufgabenbeschreibung den Arbeitsauftrag ein, darunter im Textfeld den zu durchsuchenden Inhalt. Die zu findenden ungebräuchlichen Bezeichnungen setzt man einfach zwischen Sternchen: \*Nimmersatt\* und \*tumben\*. Bei den "Verhaltenseinstellungen" kann man wählen, ob man die Voreinstellung "Wiederholen" und "Lösung zeigen" abstellen möchte.

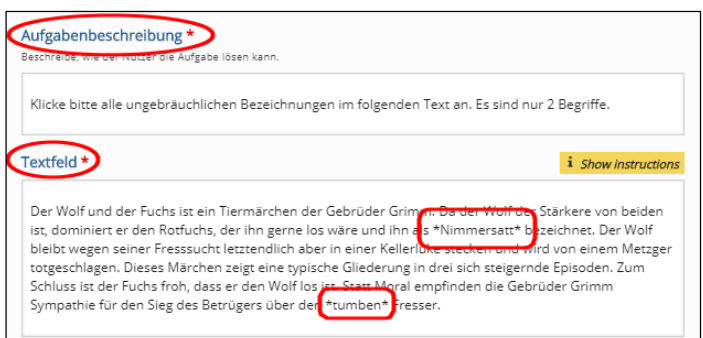

Bei der davorstehenden Einstellmöglichkeit (die hier seltsamerweise "Hintergrunddeckraft für bewegliche Elemente heißt") könnte man eine "Benutzerdefinierte Rückmeldung für jeden Punkte-Bereich definieren". Damit kann man prozentual beliebig viele Bereiche festlegen für entsprechende Erfolgs‐ oder auch Misserfolgsrückmeldungen. Das müssen Sie in diesem frühen Stadium von H5P aber noch nicht. Ich werde jedoch später ausführlich auf diese sehr gute *feedback*‐Funktion zurückkommen.

Bei "Einstellungen und Texte" können Sie abschließend die Bezeichnung vieler Funktionsflächen abändern, was ich aber wie bei fast allen Modulen von H5P nicht für ratsam halte, wenn die wie hier gut eingedeutscht sind.

Dann müssen die Lernenden die beiden mit Sternchen versehenen ungebräuchlichen Begriffe anklicken und anschließend die Schaltfläche "Überprüfen". Haben die das alles richtig gemacht, dann wird das so wie unten aussehen. Für jede falsche Antwort würde allerdings nicht nur ein Punkt weniger vergeben, sondern dazu auch ein Punkt abgezogen werden.

Klicke bitte alle ungebräuchlichen Bezeichnungen im folgenden Text an. Es sind nur 2 Begriffe.

Der Wolf und der Fuchs ist ein Tiermärchen der Gebrüder Grimm. Da der Wolf der Stärkere von beiden ist, dominiert er den Rotfuchs, der ihn gerne los wäre und ihn als Nimmersatt vierecichnet. Der Wolf bleibt wegen seiner Fresssucht letztendlich aber in einer Kellerluke stecken und wird von einem Metzger totgeschlagen. Dieses Märchen zeigt eine typische Gliederung in drei sich steigernde Episoden. Zum Schluss ist der Fuchs froh, dass er den Wolf los ist. Statt Moral empfinden die Gebrüder Grimm Sympathie für den Sieg des Betrügers über den tumben  $\overrightarrow{r}$  Fresser.

Perfekt!

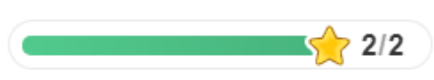

Übrigens wäre auch die Anwahl mehrerer Artikel (der, die, das) möglich gewesen, wenn sich diese im Text befunden hätten. Die hätten allerdings ebenfalls zwischen Sternchen gesetzt werden müssen.

Ach ja: Manchmal sind die einfachen Sachen auch einfach die schönsten.

#### Memory Game \*

Dieses klassische Lege‐Spiel ist eines der beliebtesten Module in H5P überhaupt. Wenn man schon im Vorfeld alle benötigten Bilddateien beisammenhat, dann ist es sehr einfach und schnell zu erstellen.

**Wichtige Anmerkung:** Die Verwendung des Begriffs "Memory" für ein Spiel mit paarweise aufzudeckenden gleichen Karten ist in Deutschland nur mit Zustimmung der Firma Ravensburger als Inhaberin der entsprechenden Wortmarke zulässig.

Man muss sich übrigens nicht darauf beschränken, gleiche Bilderpaare aufdecken zu lassen. Denkbar wäre auch die Zusammenführung von Tierbildern und deren Namen, von Vokabeln zweier Sprachen oder auch von Orten und Sehenswürdigkeiten. Ebenso kann man aber auch Gegensätzliches zusammenführen. Der Phantasie sind da keinerlei Grenzen gesetzt.

Das alles geht erstaunlich einfach. Für jedes Bilderpaar, das in H5P "Karte" genannt wird, müssen zwei gleiche oder entsprechende Bilder hochge‐ laden werden. Anschließend fügen Sie Beschreibungen dazu (die bei Gegensätzlichem natürlich unter‐ schiedlich sein wird).

Natürlich können Sie in diesem Modul die Bilder aber auch nachträglich noch ändern. Ich habe dort das ursprüng‐ liche Hochformat zum quadratischen Bild umgeändert.

Ist das erledigt, dann kann mit der blauen Schaltfläche "KARTE HINZUFÜGEN" ein neues Bilderpaar hinzugefügt werden. Diesen Vorgang wiederholen Sie so lange, bis Sie die gewünschte Anzahl von Bilderpaaren erstellt haben.

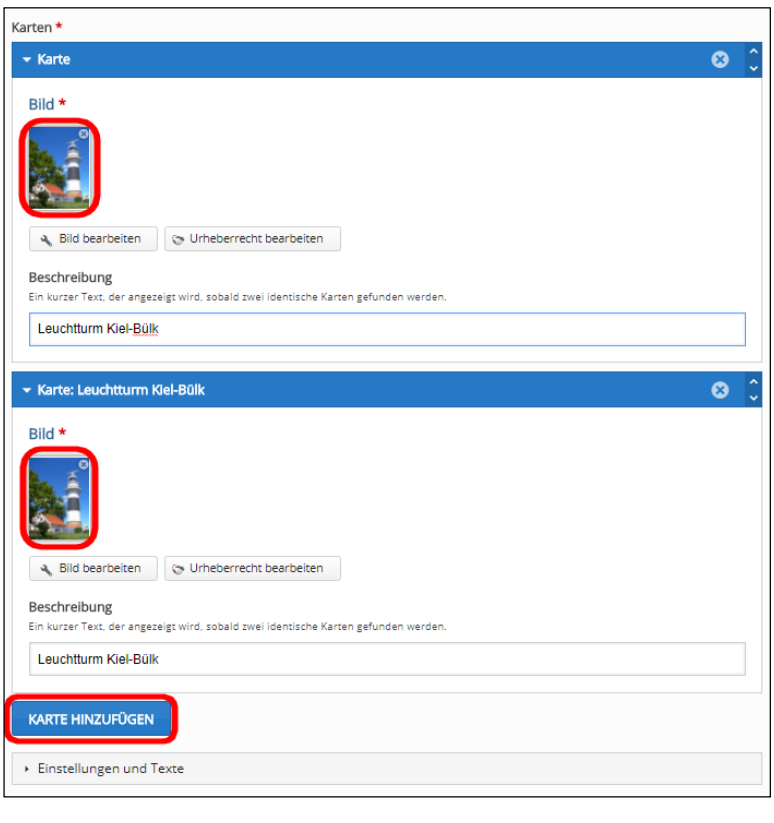

Bei "Einstellungen und Texte" können Sie wie ich einige Parameter ändern, das müssen Sie aber nicht. Alles ist gut eingedeutscht. Und ob es "Versuche" wie bei mir oder "Züge" wie in den Voreinstellungen heißen soll, das ist ja eher Ansichtssache.

Speichern Sie nun bitte Ihre Eingaben. Vom Ergebnis werden Sie genau wie ich begeistert sein.

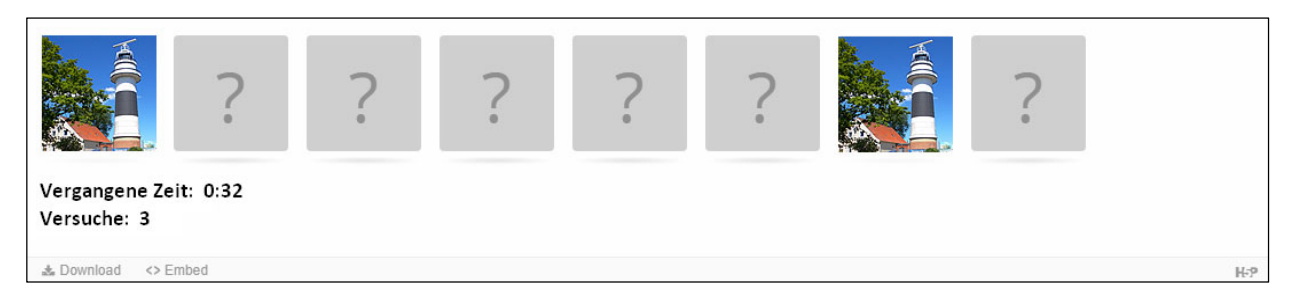

Übrigens, als geübter Nutzer von H5P habe ich keine drei Minuten gebraucht, um dieses kleine Memory‐Spiel trotz zweier Bildbearbeitungen fertigzustellen. Die meiste Zeit hat dabei die händische Eingabe der Texte gebraucht.

Zusammenfassungen können eigenständig erstellt oder in interaktive Videos oder Präsentationen eingefügt werden. In jedem Fall werden sie auf die gleiche Weise erstellt. Zuerst gibt man die Arbeitsanweisung ein. Dann können Sie mehrere Aussagen eingeben, von denen die erste die korrekte ist. Selbstverständlich wird später bei der Ausgabe die Reihenfolge gemischt.

Wenn Sie fertig sind, können Sie beliebig oft ein neues Set von Aussagen hinzufügen mit Anklicken der blauen Schaltfläche. Bei einem höheren Schwierigkeitsgrad können Sie noch Tipps eingeben.

## Summary \*

Dieses kleine Modul soll helfen, die Kernaussagen von Unterrichtsstoff kurz und einprägsam zu bündeln. Zusammenfassungen funktionieren nämlich am besten, wenn sie dem Lernenden unmittelbar nach dem Lerninhalt präsentiert werden. Sie helfen ihm, sich wichtige Informationen aus dem Unterricht oder einer Präsentation zu merken, indem er eine Zusammenfassung zu dem vorliegenden Thema erstellt.

Zunächst werden Ihnen allerdings nur zwei Aussagemöglichkeiten angezeigt, wobei die erste wie oft in H5P die korrekte ist. Selbstverständlich wird später bei der Ausgabe die Reihenfolge gemischt.

Mit "Aussage hinzufügen" können Sie mehr als die beiden Auswahlmöglich‐ keiten generieren.

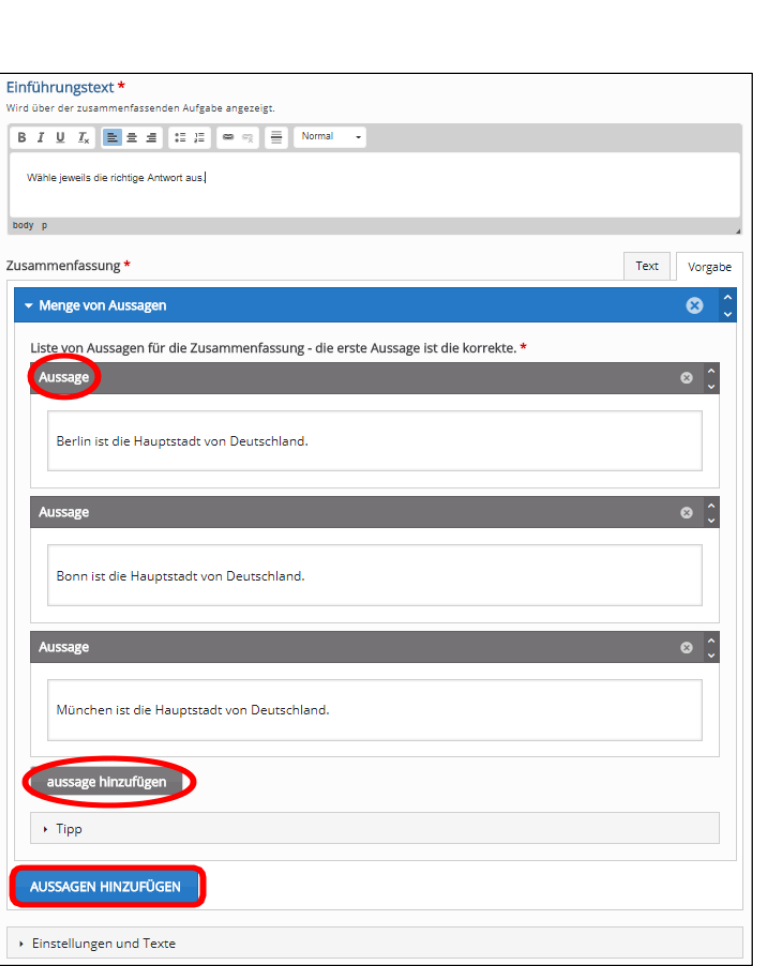

Wenn Sie dieses Aussagen‐Set fertiggestellt haben, dann können Sie jetzt beliebig oft ein neues Set von "AUSSAGEN HINZUFÜGEN" mit Anklicken der blauen Schaltfläche unten. Bei einem höheren Schwierigkeitsgrad sollten Sie vielleicht noch unter "Einstellen und Texte" noch einen "Tipp" für den Lernenden hinzufügen.

Die "Einstellungen und Texte" sind übrigens so voreingestellt, dass dem Lernenden der Fortschritt angezeigt wird. Es ist nicht ratsam, daran etwas zu ändern. Speichern Sie nun alles ab.

Die Anzeige des ersten Aussagensets wird rechts an‐ gezeigt. Hinter der blauen Sprechblase mit dem "i" verbirgt sich übrigens der "Tipp", den Sie eingeben konnten. Im grünen Feld rechts oben kann der Lernende sehen, dass er jetzt eine von drei Aussagen richtig gelöst hat.

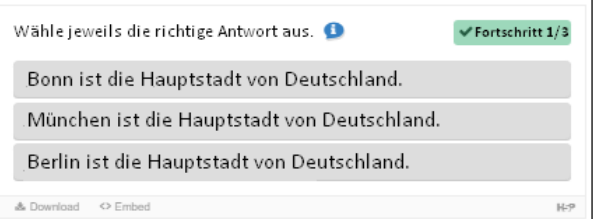

# True/False \*

Bei diesem Modul, das dem Summary ähnelt, soll die Lerngruppe Aussagen auf den Wahrheitsgehalt überprüfen. Vorgeben kann man bei diesem interaktiven Element allerdings auch Bilder oder Videos.

Hochgeladene Fotos kann man sogar noch bearbeiten (vergrößern, verkleinern und beschneiden) und die Urheberschaft eintragen. Ein Alternativtext muss eingegeben werden, falls das Foto vom Lernenden nicht geladen werden kann. Optional kann noch eine textliche Hilfe gegeben werden, wenn der Mauszeiger über das Foto wandert: "Höhe 72 Meter".

Dann kommt unter "Frage" die zu verifizierende Aussage (die keinesfalls eine Frage sein muss!).

Darunter bei "Richtige Antwort" (großer roter Kasten) erhält man sehr viele Möglichkeiten, die "Verhaltenseinstellungen" zu modifizieren. So kann man unter anderem auch Lob und Tadel erteilen.

Im Bereich "Einstellungen und Texte" ist soweit auf Deutsch alles richtig voreingestellt, darum müssen Sie sich nicht weiter kümmern.

Speichern Sie abschließend bitte wie immer unten oder rechts oben mit "Aktualisieren" das erstellte Modul ab.

Und nun ‐ zum Abschluss dieses Kapitels: Hut ab! Denn mit der korrekten Handhabung dieses Moduls haben Sie bereits den zweiten Stern im H5P‐Himmel erklommen.

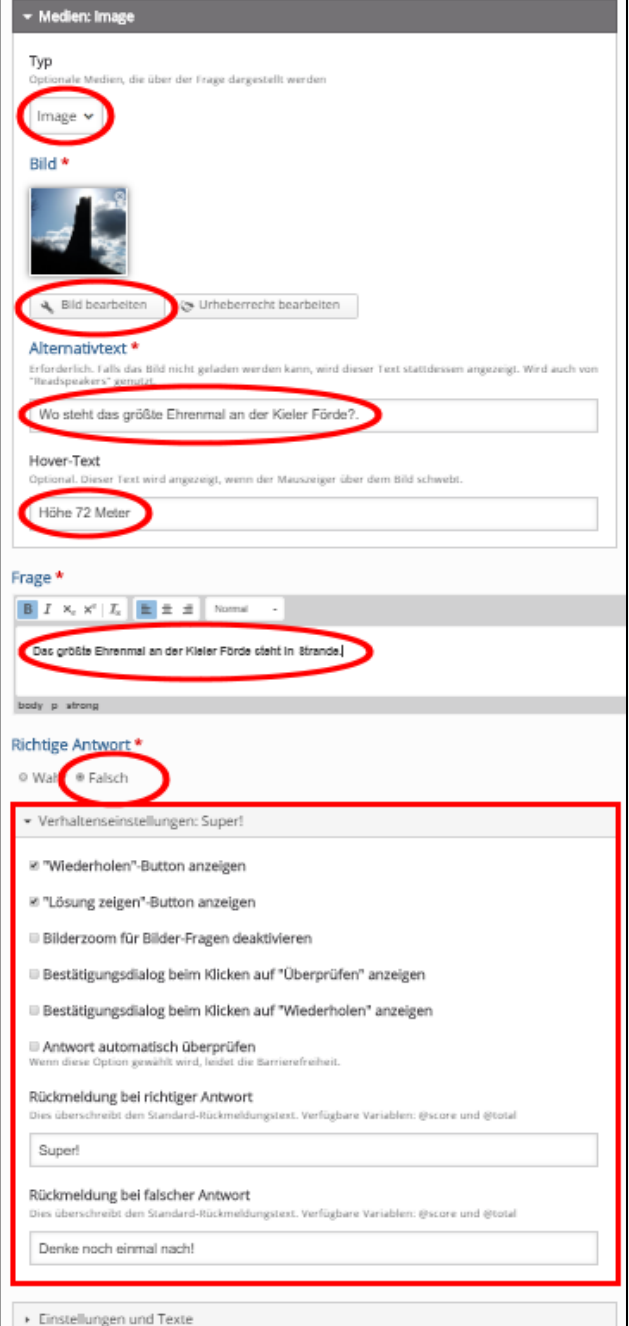

# Zwei Sterne am Himmel

Glückwunsch. Ja, aber Sie haben sich den Aufstieg in den 2‐Sterne‐Bereich redlich verdient. Viel schwerer wird es aber nicht. Nur ein wenig interaktiver. Manches aber auch etwas bequemer.

# Agamotto (Image Blender) \*\*

Wenn Sie den "Image Slider" bereits ausprobiert haben, dann werden Sie mit dem Modul "Agamotto" ebenfalls wenig Probleme haben. Technisch gesehen liegt der Unterschied darin, dass ihre Bilder nicht einfach wechseln, sondern sanft überlagert werden. Unterhalb der Bildausgabe befindet sich ein Schieberegler, mit dem Sie den Grad der Überlagerung exakt steuern können. Das gestaltet Fotoshows natürlich noch eleganter.

Aber es bieten sich auch andere Möglichkeiten an. Wenn Sie Aufnahmen mit verschiedenen Zoomstufen machen, dann können Sie in Bilder hinein‐ oder hinauszoomen. Wenn Sie Bilder mit verschiedenen Detailgraden haben, dann können Sie die Bild für Bild vervollständigen. Beispiel: Karte Europa nur Umriss – Europa mit Ländergrenzen – Europa mit Ländergrenzen und Flüssen ‐ Europa mit Ländergrenzen, Flüssen und Hauptstädten. Je weiter man den Schieberegler nach rechts bewegt, umso detaillierter wird die Karte.

Allerdings sind einige Felder uneindeutig und auch an falscher Stelle für mein Empfinden. Wir werden diese Klippen aber elegant umschiffen. Als Thema habe ich dieses Mal wieder die Landeshauptstadt Kiel gewählt, aber anderes Fotomaterial verwendet.

H-P<sub>hub</sub> Agamotto (Image Blender)

**M** Beispiel

Das erste Foto kann ich rechts neben "1. Element" hochladen und eine "Beschriftung" eingeben. Das ergibt auch Sinn, weil dann aus dem Titel "1. Element" dann "Uni‐Bibliothek" wird. So behalte ich den weiteren Überblick über meine hochgeladenen Fotos.

Da ich aber nicht möchte, dass die Beschriftungen bei der Schiebeleiste angezeigt werden, habe ich ganz unten das letzte Kästchen "Beschriftungen anzeigen" nicht mit einem Haken versehen.

Dann gebe ich eine treffende Bildbeschreibung ein, die ich wie fast immer formatieren kann. "Schieberegler einrasten" habe ich auch nicht markiert, weil damit der weiche Überblendungseffekt gestört wird.

"Bildpositionen anzeigen" habe ich aber mit einem Häkchen versehen, weil dadurch auf dem Schieberegler die Bildpositionen mit blauen Punkten markiert werden.

 $\mathbb{Z}$ Titel r reer<br>Der Titel, der über dem Rild stehen soll Landeshauptstadt Kiel Elemente \*  $\int_{\infty}^{\infty}$  1. Uni-Bibliothek  $\bullet$  $\hat{ }$  2. Element  $\circ$ Bild bearbeiten de Urheberrecht bearbeiten Beschriftung ung für eine Bildposition. Bitte stelle sicher, dass sie nicht zu lang is: Uni-Bibliothel Beschreibung .<br>Ing Kabupatèn Bara k der Universität Kiel in der 'bla Schieberegler einraster **7** Bildpositionen anzeigen<br>Wenn diese Option aktiviert ist, we Beschriftungen anzeigen

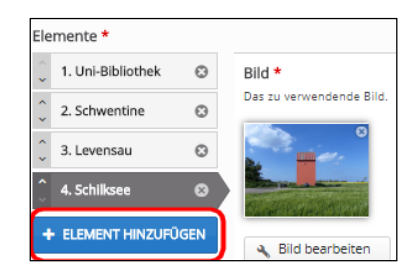

Dann habe ich noch drei weitere Fotos hochgeladen. Rechts sehen Sie, dass alle "Elemente" jetzt einen Namen bekommen haben. Mehr Fotos könnte ich mit "+ ELEMENT HINZUFÜGEN" hochladen, auch nachträglich.

Jetzt müssen wir nur noch mit "Aktualisieren" unsere Fotoshow abspeichern und bei den eigenen Medien ausgeben lassen. Das Ergebnis kann sich sehen lassen.

Jetzt können Sie unten am Bildrand den rot umrandeten Schieberegler mit den vier blauen Punkten sehen, die jeweils anzeigen, wo das Vollbild erreicht ist. Da der Regler genau zwischen zwei Bildern steht, sehen wir oben die Überblen‐ dung der Uni‐Bibliothek mit den bunten Schlössern der Levensauer Hochbrücke.

Die Bildunterschriften überblen‐ den sich gerade auch. Bei Erreichen des Vollbildes werden sie aber korrekt angezeigt.

Mit "Download" haben Sie unten links zudem die

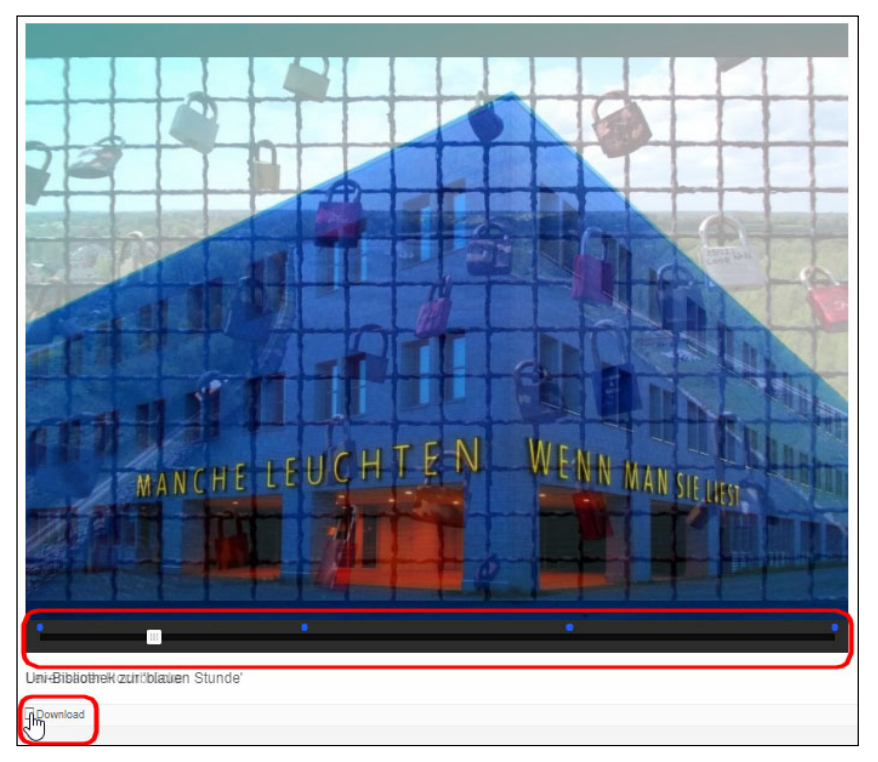

Möglichkeit, Ihre Fotoshow als "h5p"-Datei abzuspeichern.

Wenn Ihr Browser im Vollbildmodus läuft, dann wird die Fotoshow in der Originalbildgröße gezeigt. Wählen Sie also nicht zu große (und möglichst gleiche) Bildformate. Wenn Ihr Browser nicht im Vollbildmodus läuft, dann passt sich die Fotoshow responsiv der Fenstergröße an.

Für mich ist das eines der schönsten Module in H5P, denn mit etwas Übung bekommt man in kürzester Zeit sehr schöne Ergebnisse geliefert.

## Arithmetic Quiz \*\*

Au weia! Bei dieser Funktion von H5P geht es nämlich um die Mathematik. Aber nur deswegen habe ich für die Schwierigkeit einen zweiten Stern vergeben. Es ist aber eines der am schnellsten und einfachsten zu handhabenden Module, besonders geeignet natürlich für Grundschule und Nachhilfe.

Zunächst gibt man die Aufgabe im "Intro"-Textfeld vor. Dann wählt man darunter die gewünschte Grundrechenart aus und die Anzahl der Fragen.

Bei "Einstellungen und Texte" sollten Sie nicht ändern (obwohl ich mir schon gewünscht hätte, dass man den Zahlenbereich vergrößern kann). Aber das kommt ja vielleicht noch irgendwann.

Klar, wie immer mit "Aktualisieren" alles bestätigen. Aber dann zaubert H5P eine unglaublich gut gelungene Mathematikpräsentation der gewählten Grundrechenart ohne weiteres Zutun von Ihnen herbei.

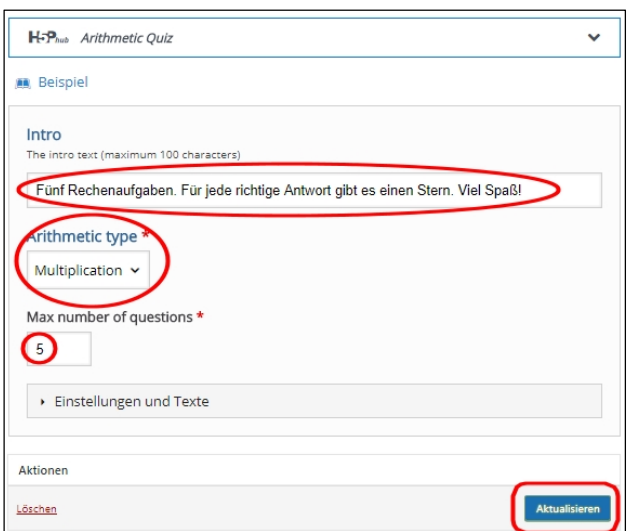

Das ist ein wunderbares Modul, weil man mit der kurzen Texteingabe für die Aufgabenstellung und drei weiteren Klicks alles fertiggestellt hat für ein glänzendes Produkt.

Gut, das Wort "Finished" hätte man vielleicht bei "Einstellungen und Texte" vorher ändern können. Aber das können Sie nachträglich immer noch, wie Sie wissen. Sie bemerken zunehmend, wie flexibel H5P ist.

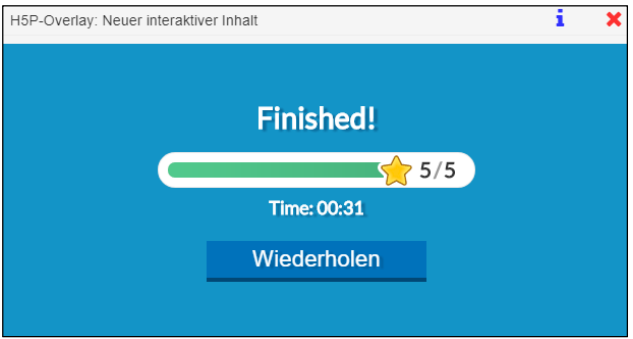

Die Ausgabe erfolgt als ein kleiner, aber sehr gut gemachter Videoclip. Die Uhr tickt für Ihre Lerngruppe bis zur Lösung mit. Und über Sterne freuen sich alle Menschen auf der Welt, nicht nur die im Dschungelcamp.

Mit dem Klicken auf "Wiederholen" können alle in Ihrer Lerngruppe die Zeiten verbessern, wobei natürlich per Zufallsgenerator bei einer Wiederholung ständig neue Aufgaben gestellt werden.

Aber mit 31 Sekunden war ich beim kleinen 1x1 ja gar nicht so schlecht davor. Oder doch? Sind Sie denn schneller?

Macht wirklich Spaß, dieses kleine Modul.  $\odot$ 

#### Chart \*\*

Mit diesem Modul ist es sehr einfach, Torten‐ und Balkendiagramme zu erstellen und so anschaulich Relationen darzustellen. In unserem Beispiel geht es darum, die Motive darzustellen, weswegen Menschen Fremdsprachen erlernen.

Zunächst wählen wir den Diagrammtyp aus. Dann wenden wir uns den einzelnen Datenelementen zu.

Das erste Datenelement ist der Faktor Spaß mit einem Wert von 25 Prozent. Dann wählen wir die Farbe für das Datenelement aus sowie die Schrift‐ farbe.

Dann wenden wir uns dem zweiten Datenelement zu: Reisen. Der Wert ist 23, als Farbe wird rot gewählt und die Schriftfarbe ist wieder weiß.

Ganz unten klicken wir die blaue Schaltfläche "OPTION HINZUFÜGEN" an, um noch die Datenelemente Weiterentwicklung und Karriere einzutragen. Dann erfolgt die Speicherung mit "Aktualisieren".

Jetzt können Sie sich mit dem Anklicken des Symbols "Ausgeben" das Tortendiagram anzeigen lassen.

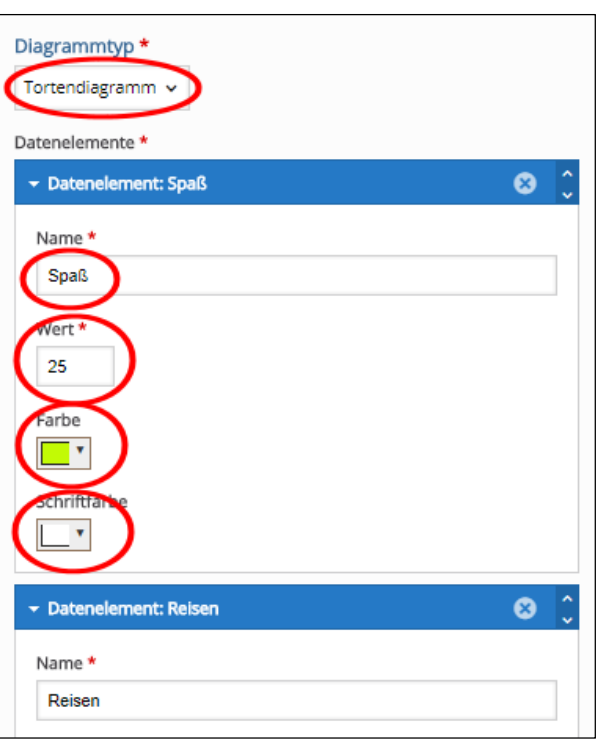

Wie bitte, Sie hätten sich lieber ein Balkendiagramm gewünscht?

Kein Problem. Wählen Sie bei Ihren eigenen Medienmit das dritte Symbol "Editieren", wechseln Sie einfach den Diagrammtyp und speichern Sie erneut ab. Sie erhalten jetzt das gewünschte Balkendiagramm.

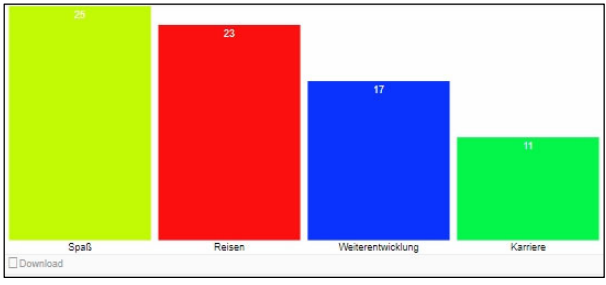

## Column \*\*

Hierbei handelt es sich um einen variablen Inhaltstyp, mit dem man in einer Spalte die allermeisten Module von H5P mischen kann, getrennt durch horizontale Striche. Bei der Nutzung von gleichen Modulen verzichten Sie einfach auf die Trennung.

Hat man ein Modul fertig bearbeitet, dann können unten links mit der blauen Schaltfläche "Inhalt hinzufügen" beliebig viele unterschiedliche Module angefügt werden. Diese müssen in der Reihenfolge nacheinander bearbeitet werden, die Sie bei der Erstellung vorgegeben haben.

Mit "Column" können Sie also ganz leicht mit relativ wenigen Kenntnissen eine sehr umfangreiche und in sich geschlossene interaktive Lernwelt schaffen, in der die Inhalte aufeinander aufbauen können.

# Dialog Cards \*\*

Hierbei handelt es sich um virtuelle Karteikarten. Auf der Vorderseite seht die Frage, auf der Rückseite gibt es die Antwort (auch als Bild oder Audio‐ element). Sie können beliebig viele Karteikarten erstellen.

Zunächst vergeben Sie einen Titel, dann können Sie schon die Aufgabenbeschrei‐ bung eintragen. Dann folgt der erste "Dialog" mit dir Frage für die Vorderseite der Karteikarte.

Danach tragen Sie die Antwort ein. Zusätzlich können Sie ein Bild oder eine Tondatei hochladen (das müssen Sie aber nicht).

Bei "Tipps" darunter n Sie zusätzliche Hilfestellung zum Finden der richtigen Lösung geben.

Nach dem Anklicken von "Behavioural settings" kann man entscheiden, ob eine falsche Antwort wiederholt werden darf oder nicht.

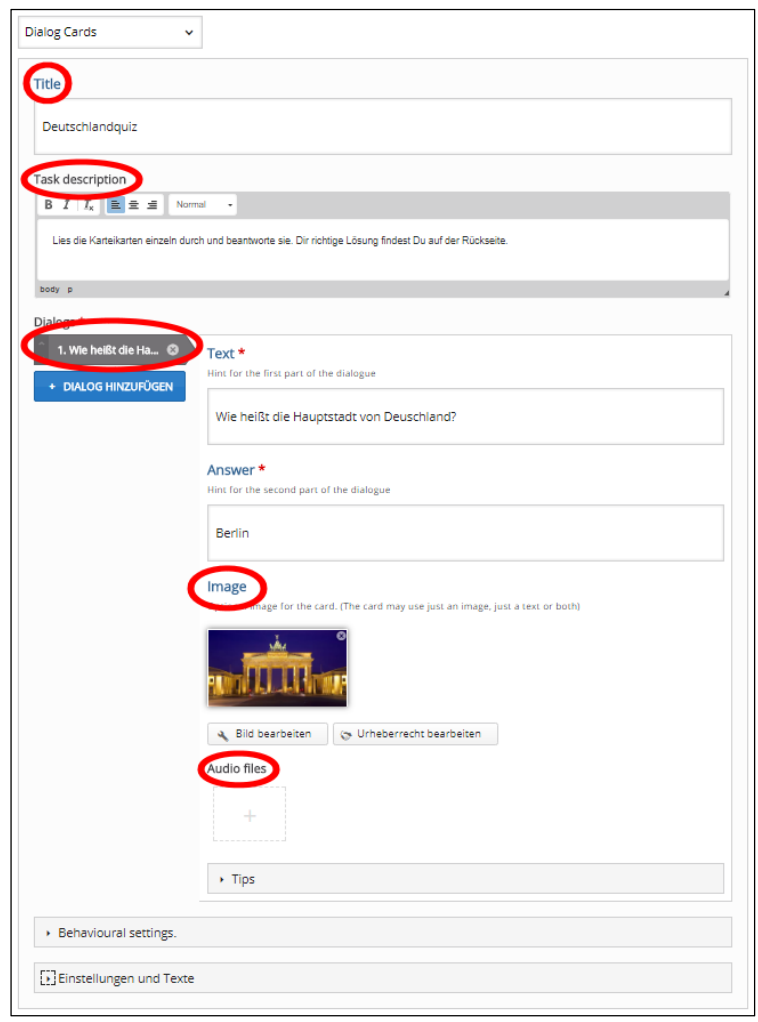

Unter "Einstellungen und Texte" können Sie die Beschriftung der Karteikartensteuerung selbst vornehmen. Für Grundschulklassen macht es Sinn, diese in deutscher Sprache kurz einzutragen. Wenn Sie alle

Änderungen vorgenommen haben, dann gelangen Sie über das blaue Feld "+ DIALOG HINZUFÜGEN" am linken Bildrand zur nächsten Karteikarte.

## Dictation \*\*

Bei diesem Modul nehmen Sie Textzeilen auf, die ihre Lerngruppe korrekt niederschreiben soll (bekannt aus dem Deutsch‐ und Fremdsprachenunterricht als Diktat). Natürlich ist für die Produktion des Textes ein Mikrofon notwendig, welches in Notebooks und Smartphones bereits integriert ist. Ihre Schüler hören den Text und verschriftlichen, was sie gehört haben.

Das alles gestaltet sich angenehm einfach. Zunächst geben Sie einen "Titel" ein und beschreiben anschließend die Aufgabe. Dann fügen Sie bei "Sätze" die vorher aufgenommene Audio‐Datei von Ihrem Speicherplatz ein (in diesem Beispiel "hase.mp3"). Alternativ können Sie auch eine Internetadresse angeben, wobei Sie natürlich auch hier das Urheberrecht beachten müssen.

Optional können Sie darunter als Hilfestellung eine zweite Audio‐Datei einfügen, in der Sie den Text langsamer gesprochen haben (hier "hase langsam.mp3"). Abschließend tragen Sie im Feld "Text" die korrekte Schreibweise der Audiodatei ein.

Oben links können Sie mit "+ Satz hinzufügen" beliebig viele zusätzliche Texte generieren, die gleichermaßen befüllt werden.

Bei "Gesamt-Rückmeldung" können Sie die Anzahl der Wertebereiche für die Ergebnis‐Rückmeldung des gesam‐ ten Diktats festlegen (=Benotung).

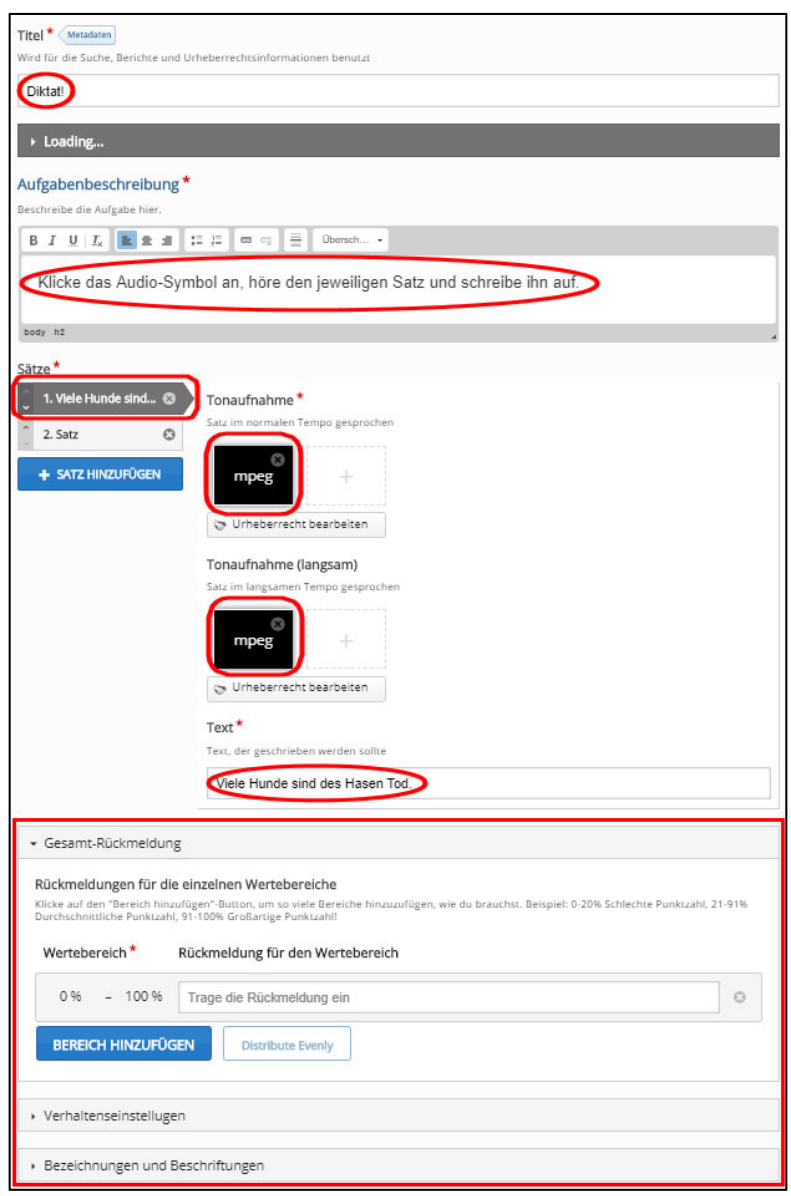

Mit "Verhaltenseinstellungen" steuern Sie den Schwierigkeitsgrad der Übung. Sie können ein Limit festlegen, wie oft die Audio‐Datei abgespielt werden kann. Außerdem können Sie festlegen, ob die Interpunktion für die Bewertung relevant sein soll und entscheiden, ob kleine Fehler (beispielsweise Tippfehler) als kein Fehler, vollständiger Fehler oder halber Fehler gewertet werden sollen.

**Praxistipp:** Wenn beim Klicken auf die Audiosymbole keine Sprachausgabe erfolgt, dann liegt es vermutlich daran, dass in Ihrem Browser "Autoplay disabled" ist (=abgeschaltet). Bei Menüpunkt "Einstellungen" in Ihrem Browser klicken Sie auf "Autoplay enabled". Bei Google Chrome können Sie ganz einfach oben rechts in der Kopfzeile den roten Kreis mit dem weißen Pfeil anklicken und die Änderung vornehmen.

Ansonsten hört sich die Lerngruppe die Sätze an und tippt sie in die danebenstehenden Felder. Die Antworten werden automatisch ausgewertet. Ein mögliches Ergebnis könnte folgendermaßen aussehen, und natürlich werden auch hier die heißbegehrten Sterne verteilt.

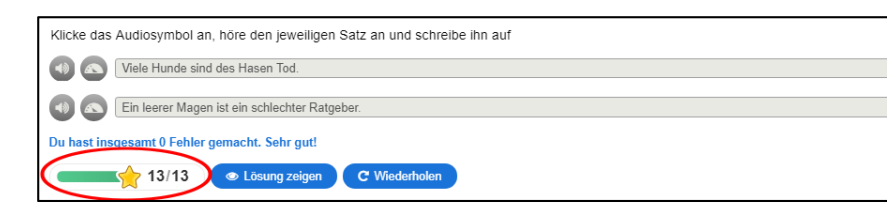

## Find the Hotspot \*\*

In diesem Modul geht es darum, irgendwo auf ein Bild zu klicken und eine Rückmeldung darüber zu erhalten, ob das gemäß der Aufgabenbeschreibung richtig oder falsch war. Dazu muss man ein Bild hochladen und verschiedene Hotspots definieren, die Details des Bildes entsprechen.

Hotspots können darüber hinaus als richtig oder falsch definiert werden. Kompliziert an diesem Modul ist eigentlich nur, dass es endlos viele Möglichkeiten gibt, spezielle Feedback‐Texte zur Verfügung zu stellen. Man kann sogar Rückmeldungen definieren, wenn der Lernende eine Stelle anklickt, die weder als richtiger noch als falscher Hotspot definiert ist. Aber Sie wollen ja keine Doktorarbeit schreiben.

Wir halten den Ball also flach. Zunächst laden Sie ein Hintergrundbild. Ich habe ein Auto gewählt. Darüber gibt man den Titel dieses Moduls ein.

Dann klickt man oben den rechten Reiter "2. Hotspots" an, denn damit kommt erst man zur eigentlichen Aufgabenbeschreibung, also die Anweisung für den Nutzer.

Nachdem ich ihn gebeten habe, auf den Kotflügel zu klicken, muss ich mich darunter auf dem Bild entscheiden, mit welcher geometrischen Form ich den Kotflügel am passendsten kennzeichnen kann. Da ich mich für das Rechteck entschieden habe kann ich jetzt den Kotflügel mit dem blau umrandeten Feld ziemlich genau markieren.

Unterhalb des Bildes kann ich dem Nutzer noch Rückmeldungen geben, falls er zu dieser Frage nicht die richtige Stelle gefunden hat.

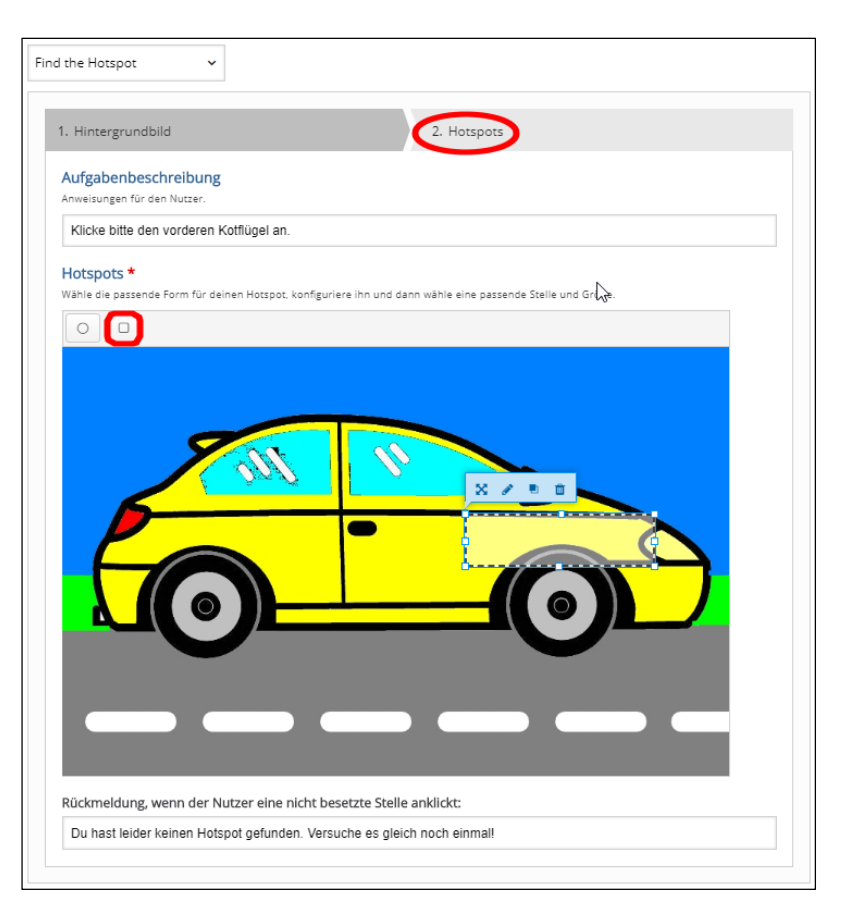

Wenn das erledigt ist, dann kann ich den nächsten Hotspot markieren. Das wiederholt man, bis man alle Teile des Autos mit Hotspots versehen hat. Dann speichert man das wie immer mit "Aktualisieren" ab, und anschließend kann sich Ihre Lerngruppe den Kopf darüber zerbrechen, wo die von ihnen gesetzten Hotspots sein könnten.

Kleine Nachbemerkung: Sie haben bemerkt, dass ein Hotspot in diesem Modul nicht ein beliebig kleiner Punkt sein muss, sondern durchaus großflächig sein kann. Dennoch finde ich die Bezeichnung "Hotspot" nicht verkehrt, weil es so viele Möglichkeiten gibt, mit diesem Modul interaktiv Fotos oder Grafiken zu erforschen. Das motiviert die Lernenden sicherlich mehr als ein Lückentext.

# Find Multiple Hotspots\*\*

Dieser Fragetyp ermöglicht es, einen bildbasierten Test zu erstellen, bei dem der Lernende die richtigen Stellen auf einem Bild finden soll. Die Lernenden erhalten relevante Rückmeldungen, je nachdem, wo sie klicken.

Das alles gestaltet sich recht einfach in zwei Schritten, wenn Sie erst einmal das entsprechende Bildmaterial auf Ihren Rechner geladen haben.

Zuerst geben Sie die Aufgabenstellung ein: "Finde die Früchte!" Dann laden Sie ein Bild für die angegebene Aufgabe hoch. In unserem Beispiel sollen alle Früchte gefunden werden.

Im zweiten Schritt kann die Lehrkraft kann nun festlegen, wie viele korrekte Hotspots gefunden werden müssen, bevor die Frage als abgeschlossen markiert wird. Dann können die Hotspots entweder mit dem Kreis oder dem Rechteck linkks oberhalb des Bildes.

In diesem Beispiel habe ich das Rechteck ausgewählt. Dieses kann ich auf die entsprechende Frucht ziehen und für eine individuelle Rückmeldung beschriften: "Richtig, Zitronen".

Grundsätzlich können Hotspots entweder als richtig oder falsch definiert werden, und die Lehrkraft kann in beiden Fällen das entsprechende Feedback für die Lerngruppe zur Verfügung stellen.

Die Lehrkraft kann sogar eine Rückmeldung definieren, wenn der Lernende eine Stelle anklickt, die weder als richtig noch als falsch gewählter Hotspot definiert ist.

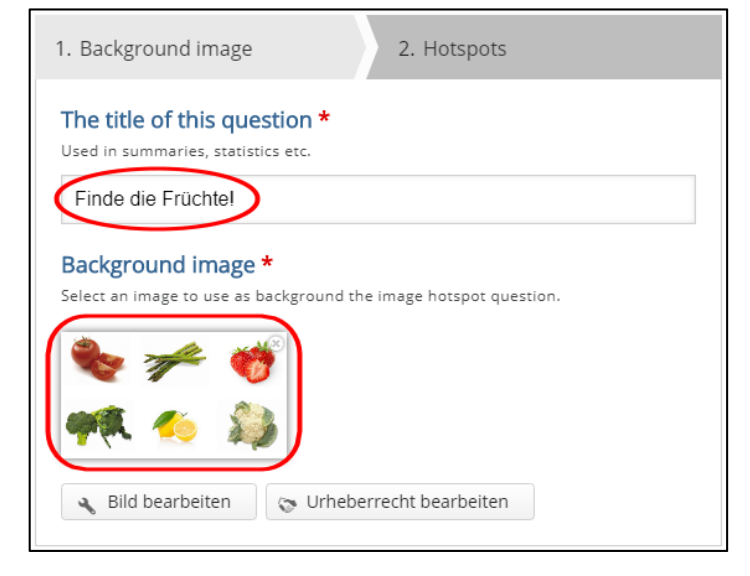

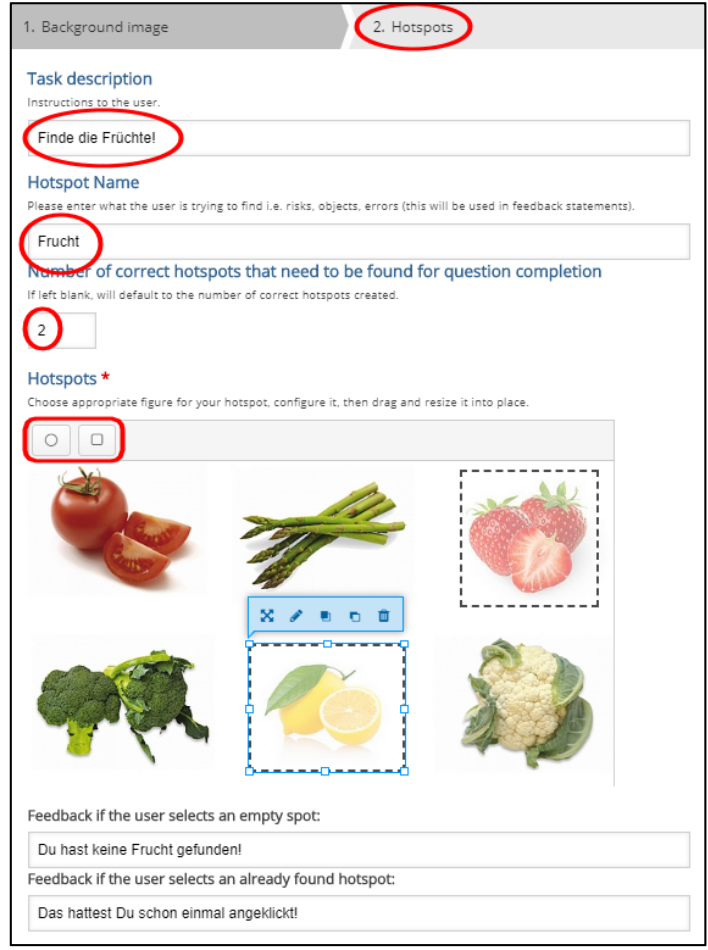

Mir hat dieser Elementtyp ausgesprochen gut gefallen, und ich denke, dass er vor allem im Sachunterricht sehr gut einsetzbar ist.

## Flashcards \*\*

"Flashcards" funktionieren vom Prinzip her genauso wie die "Dialog Cards". In diesem Modul können Sie lediglich keine Audioelemente hinzufügen. Deswegen erspare ich Ihnen an dieser Stelle eine Wiederholung der Eingabe. Achten Sie lediglich darauf, dass Sie hier entweder nur eine Frage **oder** ein Bild vorgeben können.

Ansonsten können Sie beliebig viele Karten anlegen. Wenn Sie auf Recht‐ schreibung Wert legen, dann sollten Sie jeweils "Case sensitive" mit einem Haken markieren. Das Fragemodul finde ich auch optisch sehr gelungen, und die Ergebnisausgabe mit einem Haken auf dem grünen Feld sieht richtig gut aus. Vielleicht hätte ich doch mehr Fragen stellen sollen als die eine.

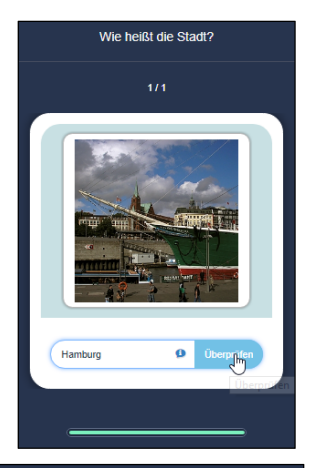

## Image Hotspots \*\*

Results

Im Gegensatz zu "Find the Hotspot" kann man bei diesem Modul auf einem hochgeladenen Bild verschiedene sensitive Punkte setzen (Hotspots), beispielsweise die Bestandteile eines Autos.

Der erste Hotspot ist der Kotflügel, den man mit dem Klicken auf die entsprech‐ ende Stelle im Bild erzeugt. Darunter bei "Inhaltstyp" trägt man das Wort Kotflügel ein. Wenn das gespeichert wurde, kann man den nächsten Hotspot setzen, bis alle abzufragenden Bestandteile des Autos mit einem Hotspot versehen sind. Hinter diesen sensitiven Punkten können sich übrigens nicht nur Texte verbergen, sondern auch Audioelemente oder Videoclips.

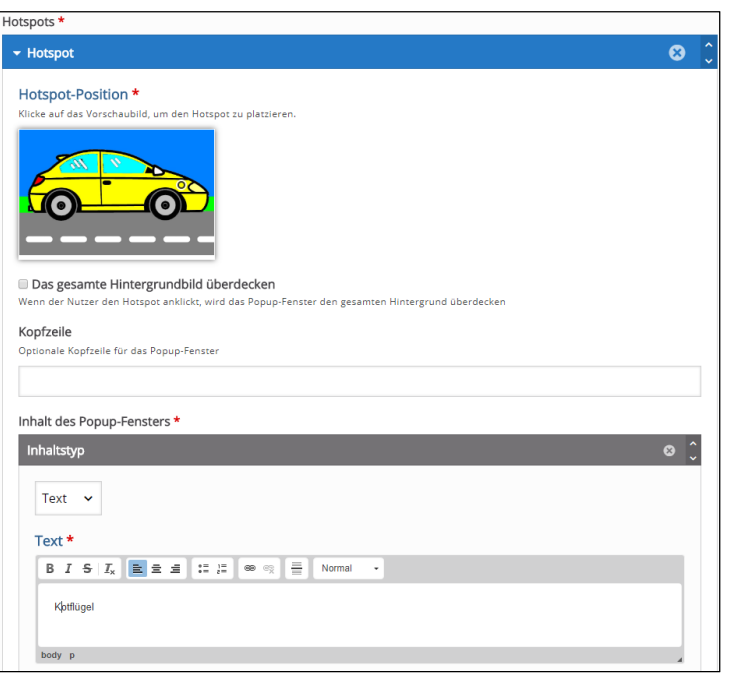

## Image Pairing \*\*

Dieses ausgesprochen gelungene Modul ähnelt ein wenig dem klassischen Memory‐ Spiel, welches eines der beliebtesten Module in H5P überhaupt ist. Es ist recht einfach zu erstellen, allerdings muss man im Vorfeld alle benötigten Bilddateien bereitstellen.

Wie beim Memory‐Spiel muss man sich aber nicht darauf beschränken, gleiche Bildpaare aufdecken zu lassen. Denkbar wäre die Zusammenführung von Tierbildern und deren Namen, von Vokabeln zweier Sprachen oder auch von Orten und Sehenswürdigkeiten. Ebenso kann man aber auch Gegensätzliches zusammenführen.

In unserem Beispiel wird die Aufgabe ge‐ stellt, die Komplementärfarben zu finden.

 Zur Lösung muss man die Hexadezimal‐ rechnung beherrschen, denn beide Farbwerte müssen zusammengerechnet nach dem CMY‐Modell den Hexadezimal‐ wert #FFFFFF ergeben. Auf der ersten Karte beschreiben wir Aufgabe.

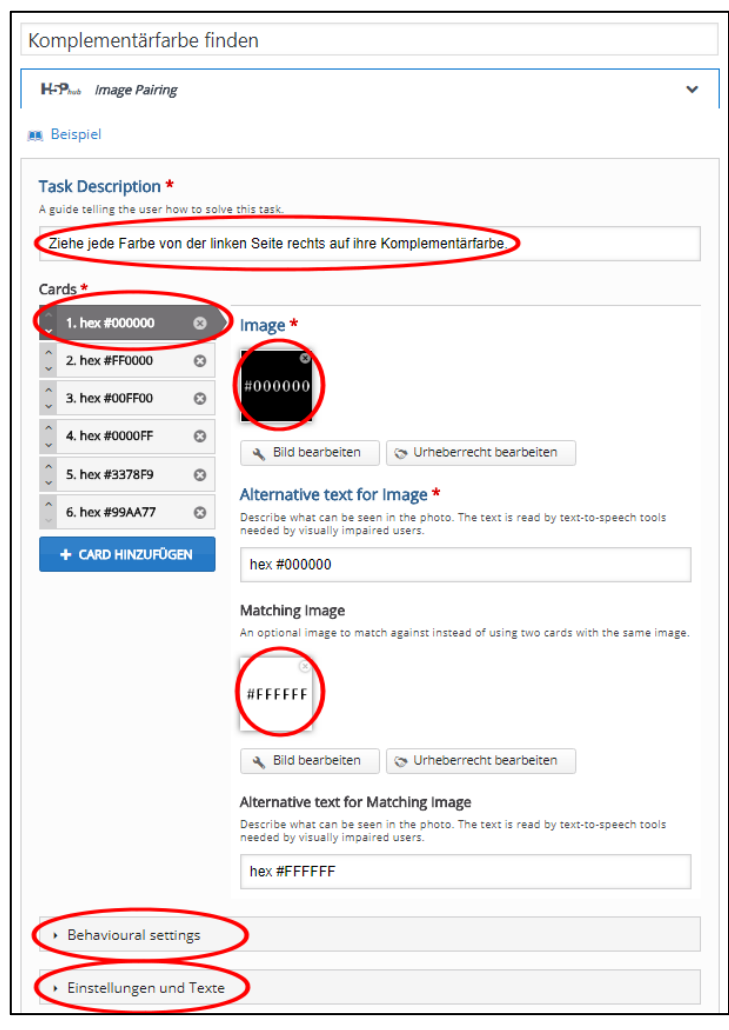

Dazu wählen wir eine Grafik mit der ersten Farbe: Schwarz. Im Alternativtext geben wir den Wert ein: #000000. Darunter wählen wir die Komplementärfarbe Weiß mit dem Hex‐code #FFFFFF. Zusammen ergibt das #FFFFFF. Mit "+ CARD HINZUFÜGEN" können wir mehr Komplementärpärchen erstellen. Bei den "Behavioural settings" kann man eine Wiederholung erlauben, bei "Einstellungen und Texte" die deutschen Bezeichnungen für Schaltflächen und den Wertungstext. Mit "Aktualisieren" speichern wir wie gewohnt ab.

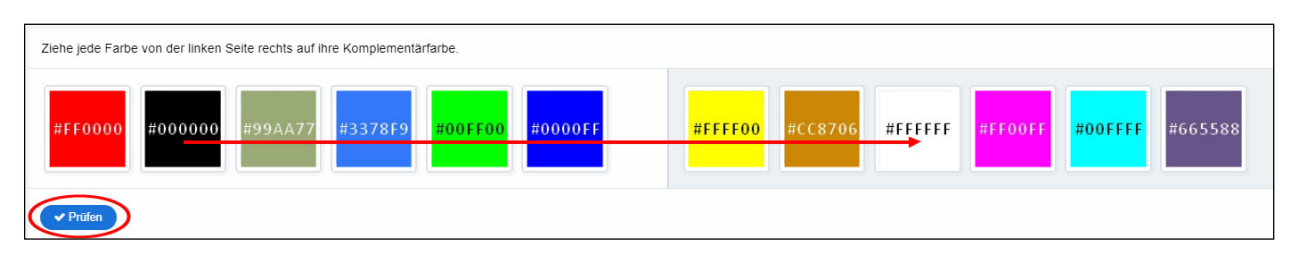

Das Modul mischt die Komplementärfarben bei jedem Aufruf in zufälliger Reihenfolge, so dass man sich die Paarungen nicht merken kann. Mit dem Anklicken von "Prüfen" wird den Lernenden das Ergebnis angezeigt.

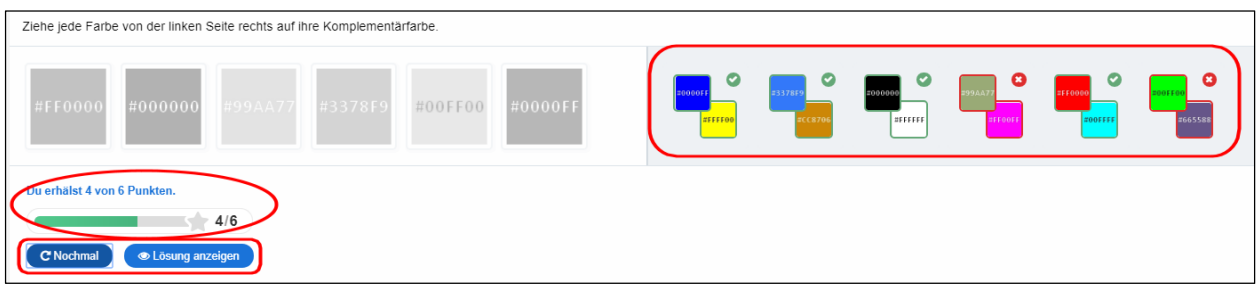

Oben rechts sehen Sie die gewählten Paarungen. Ein grünes Häkchen ziert die richtigen Antworten. Unten links sieht man die Wertung, in diesem Fall 4 von 6 Punkten. Nun kann man sich die Lösung anzeigen lassen oder es gleich noch einmal probieren.

## Image Sequencing \*\*

Dieses Modul ist hervorragend geeignet, um bestimmte Reihenfolgen spielerisch zu erfragen. Die Schwierigkeit liegt nur darin, geeignetes Bildmaterial vorrätig zu haben. Ich bin einfach meine Reisebilder durchgegangen und habe sechs davon auf 300x300 Pixel gebracht.

Dann habe ich bei "Task Description" meine Frage gestellt und bei "Images" sechsmal alle Bilder in absteigender Reihenfolge eingegeben.

Wenn Sie andere Formate vorliegen haben, dann können Sie auch mit "Bild bearbeiten" noch jedes Foto in das richtige Format bekommen.

Bei "Texte und Einstellungen" können Sie die Ergebnisausgabe eindeutschen. Ich habe mir das erspart, um nicht aus Versehen den Zählalgorithmus zu beschädigen. Nach dem "Aktualisieren" mischt H5P die Bilder kräftig durch, und Ihre Lerngruppe muss versuchen, möglichst schnell mit wenigen Zügen die richtige Reihenfolge herzustellen.

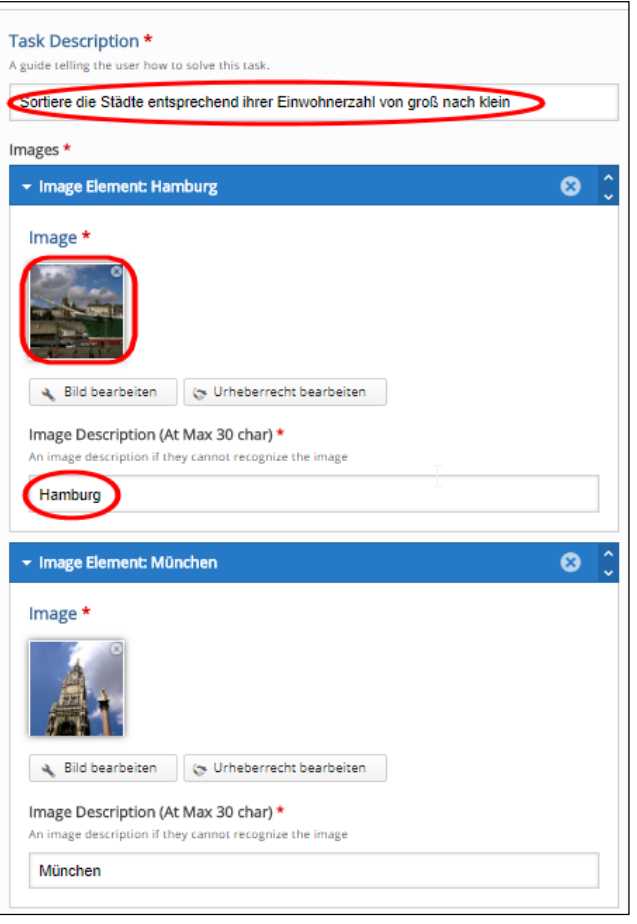

Natürlich kann man sich viele andere Aufgaben vorstellen: Körperteile von oben nach unten reihen, Planeten nach der Größe sortieren oder geschichtliche Persönlichkeiten in die richtige zeitliche Folge bringen. Ihrer Phantasie sind da wirklich keine Grenzen gesetzt.

Die Ausgabe des Moduls finde ich besonders schick. Man schiebt die Bilder hin und her und klickt auf "Check", wenn man fertig ist. Alle richtig gesetzten Bilder haben nun einen grünen Haken bekommen. Darunter ist die benötigte Zeit gelistet und die Anzahl der Züge notiert.

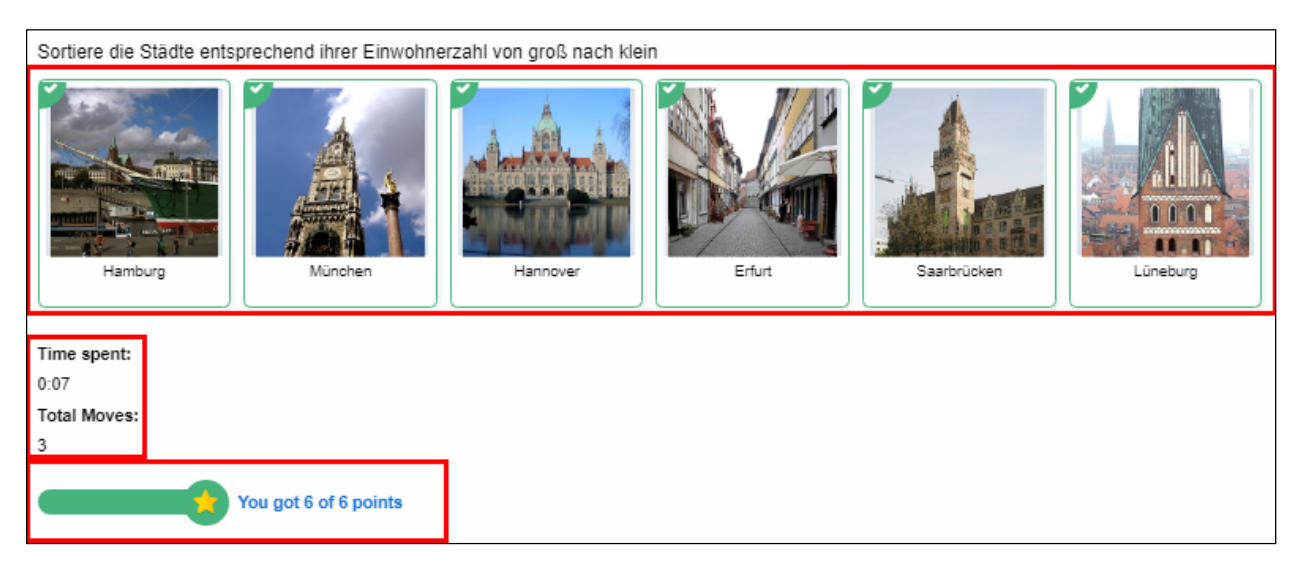

Abschließend werden wieder Sterne vergeben, diesmal sechs an der Zahl. Wow. Zum Glück gibt es in H5P kein schwieriges Modul mit 6 Sternen  $\circled{e}$ .

# Single Choice Set \*\*

Diese Fragen‐Sets können zum Testen von Kennnissen zu jedem Thema verwendet werden. Mit der sofortigen Rückmeldung und einer kleinen Zusammenfassung am Ende kann die Freude am Lernen bei den Nutzern verstärkt werden.

"Single Choice Set" bietet zudem Soundeffekte für richtige und falsche Antworten an, die aber auch ausgeschaltet werden können.

Die Gestaltung erfolgt ähnlich wie beim "Summary". Zunächst stellen Sie Ihre Frage ein. Vorgegeben ist, dass Sie darunter mindestens zwei Antworten in die beiden Textfelder eintragen. Mit "Antwort hinzufügen" können Sie wie ich aber auch wie ich noch Textfelder hinzufügen.

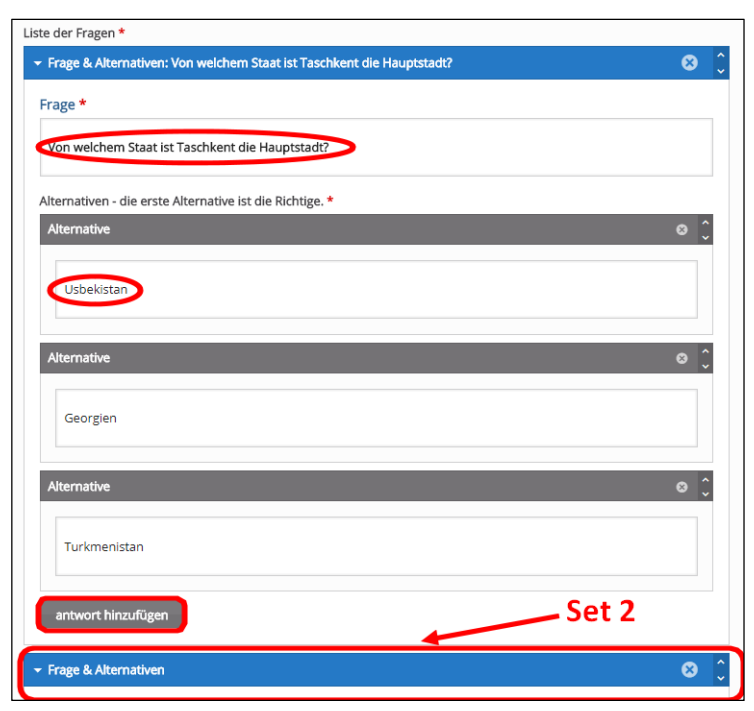

Anders als beim "Summary" müssen Sie jetzt aber zwingend noch ein zweites Fragen-Set erstellen. Dann erst können Sie Ihre Arbeit abspeichern. An den Voreinstellungen sollten Sie beim ersten Versuch nicht allzuviel verändern. Später werden Ihrer Phantasie aber auch hier keinerlei Grenzen gesetzt.

Das erste Single‐Set wird bei Ihnen vermutlich in etwa so aussehen wie hier am rechten Bildrand. Natürlich hat H5P durch einen Zufallsgenerator die Reihenfolge der Antwortmöglichkeiten wieder einmal kräftig durchein‐ andergemischt.

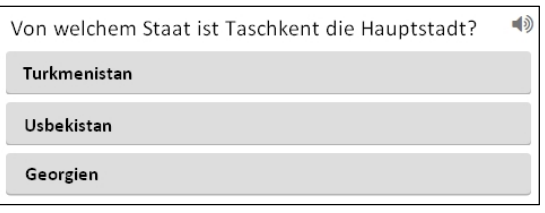

Klar, Sie als Lehrkraft hätten die Antwort nach der Haupstadt einer dieser drei postsowjetischen Staaten natürlich aus der Hosentasche gezaubert. Aber Ihre Lerngruppe muss ja bei falschen Antworten bei komplizerten Fragestellungen nicht immer gleich einen Nasenstüber bekommen. Lassen Sie also besser den Sound an, dann werden die Ihnen anvertrauten Lernenden nicht frustriert sein, sondern so lange probieren, bis jeweils der richtige Klang ertönt.

Bitter ist nur, dass Ihre Lernenden bei vorher falsch einge‐ gebenen Antworten nicht den nächsten ersehnten goldenen Stern ergattern können. Shit happens all the time.

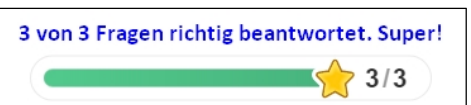

Aber wenn die dann immer wieder versuchen, alle Fragesets richtig zu beantworten, dann haben Sie es wieder einmal mit Hilfe von H5P geschafft, bei Ihrer Lerngruppe intrinsische Motivation zu erzeugen.

# Speak the Words (funktioniert zurzeit nur mit Chrome) \*\*

Ein kleines Juwel ist dieses Modul, denn es ist kinderleicht zu bedienen. Allerdings benötigen Sie dafür ein Mikrofon oder Headset, und leider funktioniert es momentan nur in Chrome. Das aber perfekt.

Die Eingabemaske ist nicht umfangreich. Sie tragen Ihre Frage in die Maske ein und in beliebig viele andere Felder mögliche Lösungen. Für mein kleines Beispiel habe ich "Lübeck" und "Hansestadt Lübeck" eingetragen. Ansonsten ist nur wichtig, dass Sie German (also Deutsch) als Sprache auswählen.

Wenn Sie eine deutsche Benutzerführung wünschen, dann müssen sie das unter "Einstellungen und Texte" vornehmen. Ansosnsten speichern Sie mit "Aktualisieren" ab und schauen sich anschließend Ihr Modul an.

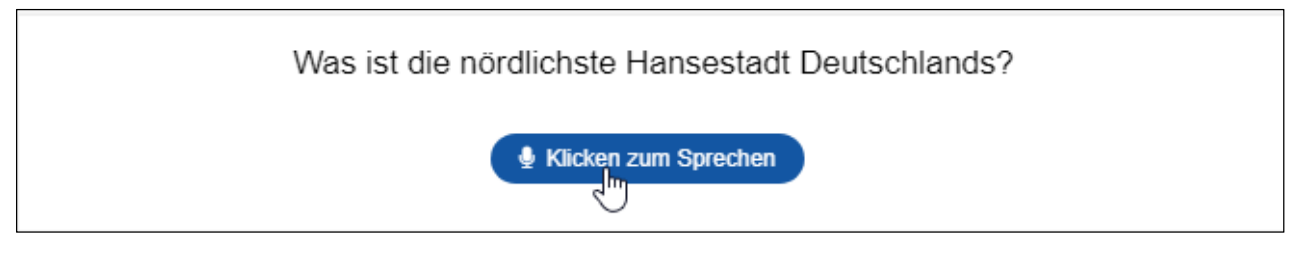

Um eine Antwort geben zu können klicken Sie bitte erst die blaue Fläche an. Falls Sie nicht Chrome nutzen oder kein Mikrofon angeschlossen haben bekommen Sie entsprechende Meldungen angezeigt. Ansonsten färbt sich das blaue Feld rod und es erscheint "Ich höre...".

Falls Sie die richtige Antwort ins Mikro gesprochen haben, dann werden Sie gelobt und erhalten sofort den nächsten Stern. Das hat doch richtig Spaß gemacht, oder?

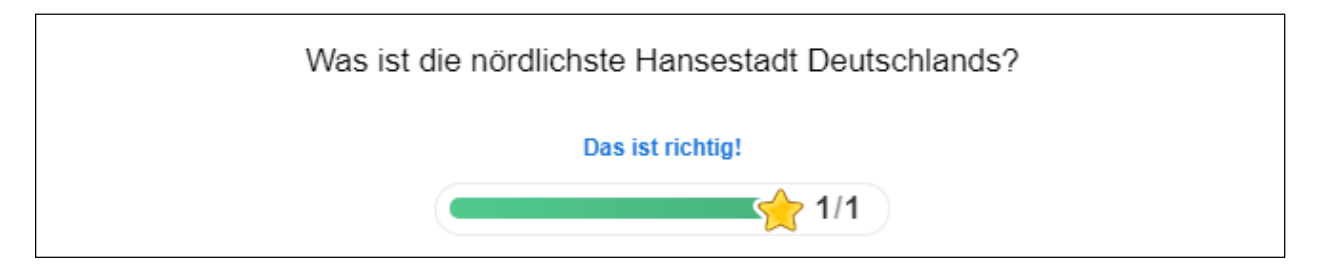

## Speak the Words Set (funktioniert zurzeit nur mit Chrome) \*\*

Noch mehr Spaß macht dieses Modul, weil man im gleichen Verfahren wie eben mehrere Fragen bündeln kann. Der Teufel steckt aber bekanntlich manchmal im Detail: Sie müssen bei jeder Frage einzeln "German" als Sprache anwählen (außer im Fremdsprachenunterricht natürlich), ansonsten wird Ihre Eingabe als falsch gewertet. Mit "+ QUESTION HINZUFÜGEN" können Sie zudem beliebig viele neue Fragen einstellen.

![](_page_38_Picture_103.jpeg)

Sie müssen auch bei jeder Frage erneut die Schaltfläche "Klicken zum Sprechen" aktivieren. Das mag lästug erscheinen, ist aber sinnvoll, damit die Spracherkennung von Chrome keine unerwünschten Geräusche falsch interpretiert.

![](_page_38_Picture_104.jpeg)

Dann ist es aber geschafft, und Sie erhalten erneut 3 Sterne. Für jede Frage einen. Und damit postwendend auch Ihren Aufstieg in den 3‐Sterne‐Bereich von H5P.

Herzlichen Glückwunsch!

# Wieder aufgestiegen: 3 Sterne‐Bereich

Hervorragend! Wenn Sie die vorhergehenden kleineren Sternebereiche im Handbuch erfolgreich absolviert haben, dann werden Sie auch in diesem Bereich von H5P wenig Probleme bekommen.

# Documentation Tool \*\*\*

Hiermit kann man ein mehrstufiges Formular gestalten (leider nur auf recht komplizierte Art). Das Prinzip ist aber etwas anders wie bei den anderen Modulen von H5P, weil Sie hier ein Formular generieren, das Ihre Schülerinnen und Schüler mit Leben erfüllen sollen.

Man geht in folgenden vier Schritten vor:

- 1. Zuerst erstellt man eine "Standard page", um ein Titelblatt zu gene‐ rieren. Sie haben die Möglichkeit, einen Text einzufügen, einen Text‐ eingabefeld‐Editor zu generieren oder ein Bild hochzuladen.
- 2. Danach erstellt man eine "Goals page". Das ist eine Seite, auf der die Lernenden (fast) beliebig viele Text‐ fenster erstellen können, um sie mit Zielen zu füttern.
- 3. Auf einer "Goals assessment page" soll Ihre Lerngruppe dann deren eigenen Ziele nach dem Ampel‐ prinzip bewerten.
- 4. Abschließend generiert man noch eine "Document export page", um das Ergebnis nach MS Word oder in die Zwischenablage von Windows zu exportieren.

Je nach Seitentyp variieren die Eingabe‐ masken natürlich, aber Sie können beliebig viele Seiten ("pages") mit der blauen Schaltfläche "ELEMENT HINZUFÜGEN" erstellen (leider jedoch keine anderen Seitentypen nutzen).

![](_page_39_Picture_10.jpeg)

Fazit: Besonders schwierig ist das "Documentation Tool" nicht, aber wie bereits erwähnt geschieht alles leider auf recht sperrige und unübersichtliche Art und Weise. Weil man die Seitenbezeichnung nicht eindeutschen kann erhält man in der Ausgabe eine Version in "Denglish".

Ich habe zudem keinerlei wirklichen unterrichtlichen oder schulischen Nutzen erkennen können. Das widerspricht eigentlich dem Anspruch von H5P.

#### Essay \*\*\*

Dieses Modul soll nicht die Benotung durch die Lehrkraft ersetzen. Aber es kann ihr helfen, einen von Schülerinnen oder Schülern erstellten Text zu einem bestimmten Thema nach Schlagwörtern zu durchsuchen, die zuvor vom Unterrichtenden definiert wurden. Dabei gibt es die Möglichkeit, die Anzahl der Zeichen zu begrenzen, welche die Lerngruppe verwenden kann, um alle wichtigen Aspekte eines Themas abzudecken. Auf diese Weise können Sie kognitive Anstrengungen stimulieren, die benötigt werden, um zwischen wichtigen und weniger relevanten Details zu unterscheiden. Da dieses Modul sehr umfangreiche Einstellungen ermöglicht werde ich es genauer beschreiben.

Zuerst geben Sie oben die Aufgabenbeschreibung und gleich darunter einen kleinen Hilfstext vor, damit der Lernende weiß, wie er beginnen soll.

Den folgenden "Lösungsvorschlag" können Sie übergehen. Beginnen Sie gleich mit dem Anlegen der Schlagwörter. Sie können zu einem Schlagwort auch mehrere "Variationen hinzufügen": "1920er" habe ich durch "Twenties" und "Zwanziger" ergänzt, "Dekadenz" durch "Verfall".

Mit "+ Schlagwort hinzufügen" können Sie die Auflistung erweitern. Im Bereich "Allgemeine Rückmeldung" können Sie jetzt den ersten Punktebereich festlegen und einen Kommentar dazu eintragen, wobei Sie das Prozentzeichen nicht hinter die Zahlen setzen sollten.

Mit der Schaltfläche "BEREICH HINZUFÜGEN" können Sie neue Punktebereiche anlegen, und "Distribute Evenly" sorgt für eine gleichmäßige Verteilung.

![](_page_40_Picture_6.jpeg)

![](_page_40_Picture_201.jpeg)

Bei den "Interaktionseinstellungen" legen Sie die Minimal- und Maximalanzahl der Zeichen fest (in diesem Beispiel 100 bzw. 1000). Wenn der Lernende später den Text eintippt, dann wird ihm die verbleibende Anzahl von Zeichen angezeigt, was ich sehr gelungen finde. Bei "Größe des Eingabefelds" habe ich das Maximum gewählt: "10 Zeilen".

Jetzt können Sie entscheiden, ob der Lernende die Aufgabe wiederholen darf und ob ihm die Bepunktung angezeigt werden soll. Danach geben Sie den Prozentsatz zum "Bestehen" und zum "Meistern" ein (25 bzw. 75, wieder ohne "%").

Praxistipp: Deaktivieren Sie die folgende "Einstellung für Groß-Kleinschreibung überschreiben". Diese Option legt fest, ob "Auf Groß‐/Kleinschreibung achten" für alle Schlagworte aktiviert wird oder deaktiviert wird.

Aktivieren Sie ebenso anschließend die Option "Kleine Rechtschreibfehler akzeptieren". Schließlich soll der Schüler kein Diktat schreiben, sondern einen Essay verfassen.

Um "Einstellungen und Texte" müssen Sie sich nicht kümmern, da ist alles richtig auf Deutsch voreingestellt. Klicken Sie jetzt bitte auf "Aktualisieren".

Dann schauen Sie sich Ihr fertiggestelltes Modul an. Bei der jetzt folgenden Texteingabe werden die verbleibenden Zeichen angezeigt. Da alle Schlagwörter gefunden wurden (welch' Wunder!) gibt es die volle Punktzahl. Und einen Stern.

![](_page_41_Picture_129.jpeg)

Wenn Sie jetzt der Ehrgeiz gepackt hat und Sie nachträglich noch an der Punktebewertung herumfeilen möchten, dann ist das auch kein Problem. Beenden Sie das Modul und wählen Sie jetzt das Symbol zum Editieren.

Gehen Sie zum Bereich der Schlagwörter. Auf der rechten Seite unterhalb von "Variation hinzufügen" finden Sie den Bereich "Punkte, Optionen und Rückmeldung".

Das ist der Ort, an dem Punkte geboren werden. So können Sie für jedes gefundene Schlagwort auch 10 Punkte ver‐ geben und jede weitere Fundstelle mit einer beliebigen Punktzahl belohnen. Seien Sie ruhig großzügig, es kostet Sie ja nichts, und Ihre Lerngruppe wird begeistert sein.

Die Optionen "Auf Groß-/Kleinschreibung" und "Kleine Rechtschreibfehler akzeptieren" hatten Sie schon an anderer Stelle deaktiviert bzw. aktiviert. Belassen Sie es bei den Einstellungen.

Am Ende können Sie dem Lernenden noch Rückmeldungen geben, wenn Schlagwörter oder deren Variationen ver‐ wendet wurden. Aber auch, wenn nicht.

![](_page_41_Picture_9.jpeg)

Mir hat dieses Modul ausgezeichnet gefallen. Nicht zuletzt, weil hier der Rechner endlich mal das tut, was er sowieso am besten kann: Rechnen.

## Multiple Choice \*\*\*

Dieses Modul dagegen eignet sich gut (und schnell) zum Testen von Fähigkeiten in Bezug auf ein bestimmtes Thema. Darüber hinaus kann es ein effektives Beurteilungswerkzeug sein. Allerdings müssen die Fragen richtig erstellt werden, damit der Lernende eine unmittelbare Rückmeldung zu seiner Leistung erhält. Das ist aber nicht schwer.

Es ist in diesem Modul im Gegensatz zu den meisten anderen von H5P sogar möglich, eine oder mehrere richtige Antworten pro Frage zu ermöglichen. Das gestaltet sich zudem erfreulicherweise ausgesprochen unkompliziert.

Wenn Sie ganz oben in der Eingabemaske "Medien" angeklickt haben, dann öffnet sich ein neues Fenster.

Sie müssen zunächst entscheiden, ob Sie ein Bild oder ein Video hochladen wollen oder nicht. Ich habe mich für ein Bild von der letztjährigen Kirschblüte entschieden. Wie immer können Sie es in H5P auch jetzt noch bearbeiten.

![](_page_42_Picture_151.jpeg)

Dann müssen Sie einen Alternativtext eingeben, falls das Medium beim Nutzer aus irgendeinem Grund nicht angezeigt werden kann. Den Hover‐Text müssen Sie nicht zwingend eingeben, aber es ist ein schöner Effekt, wenn beim Herüberfahren des Mauszeigers über das Bild ein interaktiver Text erscheint.

**Praxistipp:** Sie müssen aber kein Medium hochladen, um Multiple‐Choice‐Fragesets zu erstellen. Sie können mit dem Anklick von "-" auch einfach nur eine Frage stellen. Dann fallen natürlich die Fragen vom letzten Absatz weg.

Jetzt kommen wir zum eigentlichen Multiple‐ Choice‐Set. Zuerst beginnen Sie mit der Fragestellung. Dann fügen Sie in beliebiger Reihenfolge die Antwortmöglichkeiten ein: Raps, Kirsche und Flieder. Sie können aber auch mehr Optionen aufführen.

Unterhalb von jedem Begriff gibt es ein leeres Kästchen, das man Anklicken kann. Ich habe nur das unterhalb von Kirsche angeklickt, weil es die einzige richtige Antwort in diesem Set ist.

Sie haben aber die Möglichkeit hier beliebig viele richtige Antwortoptionen einzutragen. Das finde ich sehr gelungen, denn es engt nicht so ein wie bei den anderen Frage‐Modulen von H5P. Natürlich muss man ein wenig geübt sein, aber das sind Sie ja jetzt.

In jeder Option können Sie mit Anklicken von "Tipps und Rückmeldung" Hinweise für Ihre Lerngruppe geben. Das müssen Sie aber nicht zwingend.

![](_page_42_Picture_152.jpeg)

Genauso wenig müssen Sie Änderungen über die beiden darunter befindlichen Schaltflächen "Verhaltenseinstellungen" bzw. "Einstellungen und Texte" vornehmen.

Speichern Sie nun bitte das fertige Modul ab und schauen Sie sich das Ergebnis Ihres Multiple‐Choice‐Sets an.

Ich finde, das ist mit wenig Aufwand recht gut gelungen und sieht professionell aus.

![](_page_43_Picture_3.jpeg)

![](_page_43_Picture_47.jpeg)

# Vier Sterne de luxe

Richtig, jetzt befinden Sie sich schon im Delikatessenbereich von H5P. Aber als versierter Nutzer und Kenner der meisten kleineren Module werden Sie selbst hier kaum Probleme bekommen.

## Course Presentation \*\*\*\*

Dieses Präsentationmodul ähnelt einer Mischung Präsentationsprogrammen wie MS Powerpoint und weitaus komplexeren Desktop‐Publishing‐Programmen wie Adobe Indesign oder MS Publisher. Weil H5P aber ein browsergestützter *cloud‐service* ohne nutzerseitige Softwareinstallation ist, fällt die Bedienung allerdings ein wenig anders aus.

Da man mit "Course Presentation" fast alle interaktiven Module von H5P unkompliziert zusammenführen kann, sollte man diese erst einmal ausprobieren (oder zumindest in diesem Handbuch nachlesen), bevor man sich an dieses umfangreichere Modul heranwagt. Neue Hürden werden Sie aber nicht entdecken.

Obwohl der Startbildschirm auf den ersten Blick ein wenig verwaist erscheint, dann aber wegen der vielen kleinen Symbole kompliziert wirkt, ist "Course Presentation" dennoch recht einfach zu bedienen, denn dieses Modul ist schlüsselwortgesteuert.

Wir beginnen also mit dem Hinzufügen eines sogenannten "Keywords" ganz unten links. "Textseite 1" nennen wir unsere erste Folie, und mit dem Drücken der Enter-Taste ist sie angelegt. Ihre Schlüsselwörter können übrigens später gut zum Navigieren zwischen den verschiedenen Folien verwendet werden. Deswegen ist es sinnvoll, an dieser Stelle möglichst genaue Bezeichnungen zu vergeben.

![](_page_44_Picture_7.jpeg)

Aus der umfangreichen Symbolleiste oben rechts wählen wir das erste Ele‐ ment aus: Das "T" steht für Textbaustein einfügen. Ein rechteckiger Rah‐ men öffnet sich, in den wir Text ein‐ fließen lassen. Mit den kleinen blauen Symbolen lässt er sich editieren.

Wir klicken nun auf das zweite Symbol und fügen einen Link ein. Mit dem dritten Symbol fügen wir eine Grafik hinzu. Auch ansonsten werden Sie weiter rechts auf der Symbolleiste auf viele alte Bekannte wiedertreffen, die Ihnen inzwischen recht vertraut geworden sein müssten.

Daher ist die Erstellung einer Präsentation insgesamt kinderleicht, wenn man das Grundprinzip erst einmal verstanden hat.

![](_page_44_Picture_11.jpeg)

![](_page_44_Figure_12.jpeg)

Damit ist die erste Seite (Folie) Ihrer Präsentation bereits fertig gestellt. Unten links klicken Sie wieder das kleine Symbol an, um ein "Keyword" für die zweite Folie einzugeben. Mit dem Symbol oben links können Sie zwischen den Folien hin- und herspringen, indem Sie das jeweilige Schlüsselwort anklicken.

Die vielen Symbole am Rand haben folgende Bedeutung:

![](_page_45_Picture_222.jpeg)

Experimentieren Sie ruhig ein wenig mit den einzelnen Modulen. Sie werden feststellen, dass alle Einzel‐ module hier auf wunderbare Weise zusammen funktionieren. Zudem können Sie jedes Element auf einer Folie nach vorne heben. Das ergibt sehr viele Möglichkeiten.

Insgesamt halte ich "Course Presentation" für das mit Abstand gelungenste Modul in H5P.

## Drag and Drop \*\*\*\*

Das Modul "Drag & Drop" (Ziehen und Ablegen) ermöglicht es Lernenden, einen Textbereich oder ein Bild zu ziehen und es auf eine oder mehrere sensitive Dropzonen abzulegen. So können zwei oder mehr Elemente zuordnen und so logische Verbindungen visuell herstellen.

Dafür gibt es viele Einsatzmöglichkeiten:

- Platzieren von Elementen an einer korrekten Position
- Gruppieren von Elementen, die etwas gemeinsam haben
- Gruppieren von Elementen, die nichts gemeinsam haben
- Zuordnen von mehreren Objekten
- Anordnen von Elementen in der richtigen Reihenfolge

"Drag and Drop" kann eigenständig verwendet werden und in Fragesets, interaktiven Videos oder Präsentationen eingefügt werden. In jedem Fall werden sie auf die gleiche Weise erstellt.

Zunächst gibt man einen Titel vor und entscheidet, ob der sichtbar sein soll. Dann wählt man ein Hintergrundbild aus.

Anschließend klickt man den rechten Reiter "2. Aufgabe" an. Jetzt ist es möglich, mit dem ersten Symbol links oberhalb des Hintergrundbildes eine erste Dropzone einzurichten. Ich habe die Quadriga auf dem Brandenburger Tor mit einem dort platzierten Rechteck zu einer Dropzone bestimmt.

Mit dem Klicken auf das zweite Symbol kann ich jetzt ein Textfeld erstellen, in das ich den Begriff "Quadriga" eingebe.

Weiter unten kann bestimmt werden, wel‐ cher Dropzone dieses Wort zugeordnet werden soll. Da es bisher nur eines gibt, klicke ich das Kästchen vor "Brandenburger Tor" an.

![](_page_46_Picture_152.jpeg)

Damit habe ich diese Aufgabe bereits fertig gestellt: Das Textfeld soll auf die Quadriga des Brandenburger Tors gezogen werden. Bei Bedarf können Sie auf dem Hintergrundbild aber noch weitere Dropzonen ein‐ richten sowie mit denen zu verbindende Textfelder oder kleinere Bilder.

## Quiz (Question Set) \*\*\*\*

Mit diesem Modul lässt sich sehr schnell ein umfangreicher Test mit den unterschiedlichsten Fragetypen erstellen, die allerdings in diesem Handbuch bereits allesamt beschrieben wurden. Deswegen macht es wenig Sinn, dieses Modul zu wählen, wenn man die vorher im Handbuch behandelten Fragetypen nicht ausprobiert hat.

Bemerkenswert ist, dass man auch die Antworttypen (z.B. richtig/falsch) frei wählen kann. Zudem kann man sowohl die Reihenfolge der Fragesets wie auch die Abfolgen der Fragen per Zufallsgenerator variieren lassen. Dadurch können sich Schülerinnen und Schüler die Schemata nicht merken, sondern müssen die Inhalte erlernt haben.

Ansonsten geht das recht einfach. In der Eingabe‐ maske können Sie alle Einstellmöglichkeiten einfach überspringen, bis Sie zum Kernstück des Fragen‐Sets kommen: "Frage". Ich entscheide mich bei der ersten Frage für eine Richtig/Falsch‐ Frage. Im darunterliegen‐ den Textfeld trage ich meine (falsche) Behaupt‐ ung ein, was ich weiter unten bestätigen muss.

![](_page_46_Picture_153.jpeg)

Dann können Sie oben links auf das blaue Textfeld klicken, um die nächste Frage auszuwählen. Dabei ist der Fragentyp erneut frei wählbar. Natürlich können Sie alles noch mit Bildern hinterlegen. Nur an den komplexen Voreinstellungen sollten Sie nichts weiter ändern, weil sonst die Ergebnisausgabe für Ihre Lerngruppe fehlerhaft sein könnte

![](_page_47_Picture_96.jpeg)

Selbstverständlich gibt es auch hier wieder die Möglichkeit, Lob (und Tadel) auszusprechen und Sterne zu vergeben, die sogar für das gesamte Set zusammengezählt werden.

#### Timeline \*\*\*\*

Mit diesem ausgesprochen interessanten Modul kann man als geübter Nutzer relativ einfach einen interaktiven Zeitstrahl gestalten. Für einen selbst bestimmten Zeitraum kann man Ereignisse mit Videos, Bildern und Texten hinterlegen. Aber es verhält sich ähnlich wie bei "Question Set". Aber eignen Sie sich bitte zuerst Kenntnisse aus den Einzelmodulen an, sonst wird Ihnen die Arbeit mit der Timeline nicht viel Freude bereiten.

Dieses Mal habe ich das Ergebnis vorweggenommen, weil ich so besser erklären kann, warum und wie Sie die Eingabefelder befüllen sollten. Wenn Sie am Ende alles richtiggemacht haben, dann könnte Ihre "Timeline" für die Kulturgeschichte der Erdbeere in etwa so aussehen:

![](_page_47_Figure_6.jpeg)

Zunächst benötigen Sie eine Überschrift für Ihre Timeline. Ich habe dafür "Kulturgeschichte der Erdbeere" gewählt.

Als nächstes benötigen Sie einen einführenden Text für die Startseite. Machen Sie ihn nicht zu lang, denn den müssen Sie notgedrungen per Hand eintippen.

Sie stellen dabei fest, dass Ihnen jetzt erweiterte Formatierungsmöglichkeiten zur Verfügung stehen. Ich habe diese zur einfacheren Erklärung mit einem Kasten umrandet und nummeriert. Jetzt können Sie noch ein passendes Foto für die Startseite hochladen.

![](_page_48_Picture_158.jpeg)

![](_page_48_Picture_159.jpeg)

Abschließend klicken Sie bitte die Schaltfläche "Inhalte" an, denn jetzt gilt es, den zeitlichen Gesamtbereich Ihrer Timeline festzulegen. Bei dem großen Zeitraum, den die Erdbeere auf Erden bereits hinter sich hat, da reichen Jahreszahlen für Start‐ und Enddatum völlig aus. Geben Sie jetzt noch eine "Überschrift" für den Datumseintrag ein.

**Praxistipp:** Möchten Sie Ihren Zeit‐ strahl genauer eingrenzen, dann beachten Sie bitte, dass Daten nach dem Muster JJJJ,MM,TT eingegeben werden. Ja, richtig, die Kommas müssen Sie ebenfalls beachten.

![](_page_48_Picture_160.jpeg)

Jetzt sind aber auch schon die größten Klippen umschifft, und Sie können sich nun den einzelnen Einträgen auf Ihrem Zeitstrahl widmen, die hier als "Items" bezeichnet werden. Klicken Sie also bitte auf "Item hinzufügen".

Sobald Sie das Startdatum eingegeben haben, werden Sie feststellen, dass ganz oben im grauen Feld nicht mehr "Item" steht, sondern "Datum: -234".

Geben Sie jetzt das "Enddatum" dieses Zeitabschnitts ein und wählen eine passende "Überschrift" dafür.

Glücklicherweise können Sie im Eingabefeld "Inhaltstext" an dieser Stelle ganze Textblöcke hinein‐ kopieren. Dank der neuen Funktion im Eingabefenster, die ich mit einem roten Kasten versehen haben, können Sie Ihren Text jetzt auch gliedern.

Abschließend können Sie ihren Text noch nach Lust und Laune verschlag‐ worten. Das müssen Sie aber nicht.

Fertig. Jetzt nehmen Sie sich mit "Item" den nächsten Zeitabschnitt vor. Bei mir heißt der "Erste Erwähnungen". Dann können Sie immer mehr Zeitabschnitte mit "Item hinzufügen". Wenn das erledigt ist, können Sie ganz am Ende noch "Deutsch" als Sprache einstellen.

![](_page_49_Picture_81.jpeg)

Vergessen Sie bitte nicht zu speichern, und schon ist Ihre interaktive Zeitachse vollendet.

# Königsklasse erreicht

Fünf Sterne jetzt auch für Sie. Super. Wenn Sie bisher alles gut überstanden haben, dann wird auch das Erstellen eines Overlays für ein lizenziertes Video ein Kinderspiel werden.

# Overlay erstellen \*\*\*\*\*

Ein *Overlay* versieht einen Videoclip mit didaktisch gewollten Zusätzen wie Fragen oder anderem Bildmaterial an von Ihnen gewünschten Stellen, oder es verändert die Steuerungsmöglichkeiten für Ihre Lerngruppe. Wenn wir mit H5P ein *Overlay* erstellen wollen, dann müssen wir zuerst in Edupool ein Video auswählen.

#### Schritt 1: Ein Medium mit Edupool heraussuchen

Da für unsere Lerngruppe das Thema "Der katalanische Winkel Frankreichs" ansteht, geben wir die ersten drei Wörter in das Suchfeld ein und klicken rechts davon die Lupe an. Als Ergebnis wird ein Video angezeigt, das wir sofort durch einfaches Anklicken ansehen können.

![](_page_50_Figure_6.jpeg)

Das Video startet dann in dem in Edupool eingebetteten Player, und Sie haben wie von anderen Internet‐ Plattformen gewohnt die üblichen Möglichkeiten der Steuerung.

![](_page_50_Picture_148.jpeg)

![](_page_50_Picture_9.jpeg)

Sie landen nach dem Anklicken von dem roten **x** rechts oben (6) wieder bei Ihrem Suchergebnis. Da wir aber nicht nur den Film abspulen wollen, sondern auch didaktische Fragestellungen hineinbringen wollen, werden wir das Medium mit einem *Overlay* versehen.

#### Schritt 2: Das Overlay hinzufügen

Dazu müssen Sie lediglich in der Medienliste rechts vom Video das Symbol "Clip editieren" anklicken. Dadurch wird der Clip aus Edupool automatisch nach H5P übertragen, und Sie können sofort mit der Erstellung eines Overlays beginnen.  $\equiv$  $\overline{\phantom{a}}$  $\sqrt{a}$  $\frac{1}{2\pi}$ B  $\overline{\mathbf{u}}$ 

Klicken Sie anschließend bitte bei "Overlay erstellen" das Pluszeichen im schwarzen Kreis an.

![](_page_51_Picture_3.jpeg)

## Interaktionen hinzufügen

Durch das Anklicken des ersten Reiters "Interaktionen" bekommt man nun mannig‐ faltige Möglichkeiten, das Medium mit einem didaktischen Overlay zu versehen.

Die grundsätzliche "Verhaltenssteuerung" unterhalb der Filmanzeige sollte zunächst gewählt werden, um generelle Dinge wie den Startbeginn des Clips und Steuerungs‐ funktionen für die Schülerinnen und Schüler festzulegen.

Unter "Einstellungen und Texte" können zudem in generelle Textbausteine zur Anzeige und Interaktion mit den Schülerinnen und Schüler und zur Rückmeldung für die Lehrkraft eingegeben werden.

![](_page_51_Picture_8.jpeg)

Wenn das erledigt ist, kann man den Film wie gewohnt durch Anklicken starten. Jetzt kann man jederzeit kann den Film pausieren lassen, um an didaktisch geeigneten Stellen auf vielfältige Art und Weise unterrichtsbezogene Interaktionen hinzuzufügen. Die vielen kleinen Symbole oberhalb des Films helfen uns dabei. Sie haben folgende Bedeutungen:

![](_page_51_Picture_231.jpeg)

Sie sehen, dass es zahlreiche nützliche Werkzeuge gibt, um einen Film nach eigenen methodischen Vorstellungen und didaktischen Notwendigkeiten optimal für jede von Ihren unterschiedlichen Lerngruppen aufzubereiten.

### Zusammenfassende Aufgabe

Danach klickt man daneben auf den Reiter "Zusammenfassende Aufgabe". Hier kann man im Gegensatz zu dem vorherigen Bereich eine zusammenfassende Aufgabe stellen, um den Lernerfolg messbar zu machen.

Dazu werden fast unendlich viele Möglichkeiten angeboten, um zu jeder denkbaren Fragestellung oder Antwort der Lerngruppe passende Rückmeldungen zu geben. Man kann es aber auch bei unserer einfachen Abfrage nach dem angrenzenden Land des Roussillons belassen. Die erste Aussage ist dabei stets die richtige Antwort.

![](_page_52_Picture_107.jpeg)

Außerdem werden Ihnen an dieser Stelle noch einmal Ihre Eingaben aus der "Verhaltenssteuerung" sowie "Einstellungen und Texte" aus dem vorherigen Bereich angezeigt.

Wenn alles fertig gestellt ist, dann sollte man das Video "Aktualisieren". Man kann sich eine Vorschau des Overlays "Ansehen", und wenn man mit dem Ergebnis zufrieden ist, dann kann es für Ihre Lerngruppe hochgeladen werden.

# Die Module "Appear.in" und "Twitter User Feed"

Diese beiden kommunikativen Module habe ich nicht weiter bewertet, weil deren Qualität vor allem von der ihrer Nutzer abhängig ist.

Wenn man "appear.in" anklickt, landet man in der technischen Möglichkeit, eine Videokonferenz innerhalb von H5P zu starten oder einer beizutreten. Immerhin wird damit eine Möglichkeit geschaffen, ohne die Installation von Programmen wie Skype eine Videokonferenz innerhalb der Nutzer von H5P zu starten.

Gut vom Datenschutz her ist auch, dass man die rote Schalt‐ fläche unten erst anklicken muss, damit auch bei Notebooks Kamera und Mikro eingeschaltet werden. Viele andere Nutzer dagegen (gerade die an Dienstrechnern) werden vermutlich kaum eine Kamera oder ein Headset angeschlossen haben.

![](_page_53_Picture_111.jpeg)

Technisch ist es natürlich auch möglich, jeden Menschen auf den Mond zu schießen. Aber so richtig Sinn macht es natürlich nicht, denn zumindest ich habe die Erfahrung gemacht, dass sich Videochat eigentlich nur bei geschlossenen Benutzergruppen durchgesetzt hat. Aber es liegt ja an Ihnen, eigene Erfahrungen mit diesen technischen Möglichkeiten zu sammeln.

Auch das Modul "Twitter User Feed" habe ich nicht bewertet, weil es im deutschsprachigen Raum vermutlich nicht so viel Verbreitung finden wird wie in manchen anderen Ländern.

Auf einfache Art und Weise ist es damit in H5P aber möglich, sich Tweets (bei Twitter natürlich) eines bestimmten Nutzers anzeigen zu lassen.

Dazu muss man lediglich den Nutzernamen bei Twitter angeben und die Anzahl der Tweets festlegen, die angezeigt werden sollen. Man kann auch entscheiden, ob die Antworten auf die Tweets (*retweets*) mit angezeigt werden sollen.

![](_page_53_Picture_112.jpeg)

Dann klickt man abschließend noch auf "Aktualisieren", und man bekommt Twitterfeeds des ausgewählten Nutzers angezeigt.

# Schlusswort

Wir hoffen, dass Sie mit der Einbindung von H5P in Edupool zufrieden sind. Wir hoffen, dass Ihre tägliche Arbeit dadurch erleichtert wird, zumal Ihnen umständliche Installationen und Updates erspart bleiben. Das System steht personalisiert für Sie weltweit jederzeit zur Verfügung.

Mit Edupool sind Sie zudem datenschutzmäßig stets auf der sicheren Seite. Ihre Schülerinnen und Schüler werden es lieben und Ihnen danken, weil der Unterricht dadurch auf einfache Art und Weise interessanter gestaltet werden kann. Zudem können Lerngruppen die von Ihnen freigegebenen Unterrichtsinhalte auch von zu Hause aus oder unterwegs nutzen.

Vielen Dank von uns an dieser Stelle auch, dass Sie dieses kleine Handbuch bis zum Ende durchgelesen haben. Wir sind davon überzeugt, dass auch bei Ihnen Edupool und H5P zukünftig ein fester Bestandteil von Vorbereitung und Unterricht sein wird.

# Support

Wenn Sie weitergehende Frage zu H5P in technischer oder inhaltlicher Hinsicht haben, dann ist dieser Bereich für Sie die allererste Adresse: H5P Documentation Center.

Über Hinweise oder Fragen zur Einbindung von H5P in Edupool bitten wir Sie um eine kurze Mail an edupool@antares.net. Bitte beziehen Sie sich bei diesbezüglichen Rückmeldungen an uns stets auf die neueste Version dieses Handbuchs, das Sie ständig aktualisiert auf unserer Website www.antares.net abrufen können.

ANTARES PROJECT GmbH Knooper Weg 107 24116 Kiel

Telefon :(+49) 0431-61643 Telefax: (+49) 0431-61649 E-Mail: antares@antares.net

![](_page_55_Picture_5.jpeg)

Vertretungsberechtigte Geschäftsführer: Jan Joswig, Ingo List

Registergericht: Handelsregister Kiel Registernummer: HRB 5029

Umsatzsteuer‐Identifikationsnummer gemäß § 27a Umsatzsteuergesetz: DE 199064695